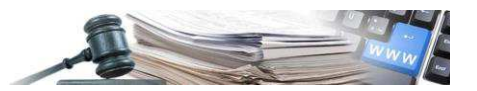

#### **Version: Februar 2023**

## HANDBUCH VERGABESTELLEN

## EMS – NACHSCHLAGEN IM KA-TALOG, DIREKTE BESTELLUNG UND ANGEBOTSANFRAGE (RDO)

- **1. [Einführung in den EMS](#page-2-0)**
- **2. [Nachschlagen im Katalog und Senden einer Direkten Bestellung](#page-3-0)**
- **3. [Erstellung und Veröffentlichung einer Angebotsanfrage \(RdO\)](#page-15-0)**
- **4. [Angebotsanfrage \(RdO\) aus dem Katalog](#page-28-0)**
- **5. [Angebotsanfrage \(RdO\) aus der Markterhebung](#page-30-0)**

*Grüne Nummer Vergabestellen: 800 288 960* 

AUTONOME PROVINZ BOZEN - SÜDTIROL

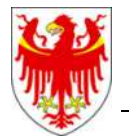

PROVINCIA AUTONOMA DI BOLZANO - ALTO ADIGE

PROVINZIA AUTONOMA DE BULSAN - SÜDTIROL

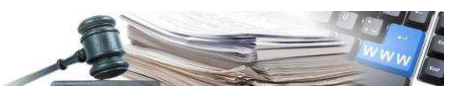

Es ist möglich, dass die in diesem Handbuch angezeigten Benutzeroberflächen von der tatsächlichen Darstellung abweichen. Dies hängt damit zusammen, dass eine stete Verbesserung der Webseiten des Systems durchgeführt wird.

Das Handbuch wird fortlaufend angepasst. Es wird empfohlen, stets die Verfügbarkeit der neuesten Version auf dem ISOV-Portal zu kontrollieren.

#### Inhaltsverzeichnis:

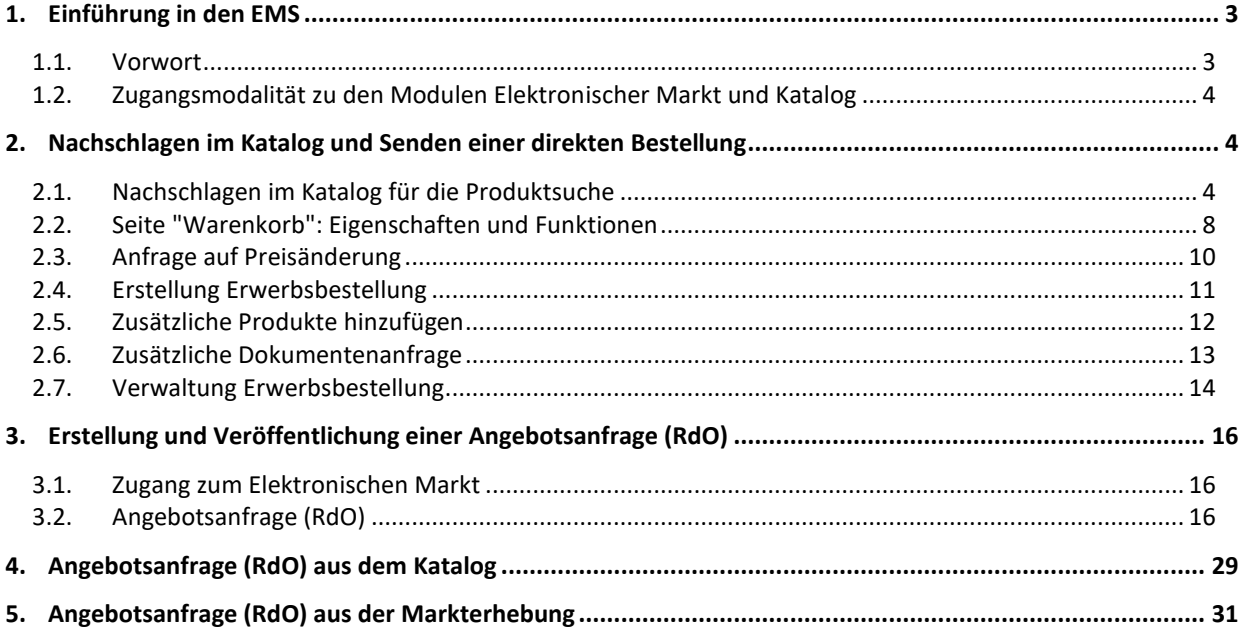

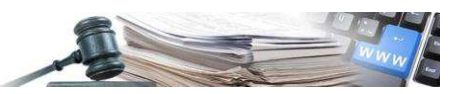

## <span id="page-2-0"></span>**1. Einführung in den EMS**

#### <span id="page-2-1"></span>**1.1. Vorwort**

**Der Elektronische Markt der Autonomen Provinz Bozen (EMS) gestaltet sich als digitaler Markt, in dem die Vergabestellen Erwerbsbestellungen ausstellen oder RdO veröffentlichen können, indem sie den Katalog der Angebote einsehen.** 

Unter Beachtung des Grundsatzes der Wirtschaftlichkeit muss die Vergabestelle, die auf den EMS zugreift, mit dem Ziel verfahren, vorteilhafte Konditionen für die eigene Körperschaft zu erhalten.

Es erweist sich als zweckdienlich, jegliche Ausgabe mit eigenen Screenshots zu belegen, indem die Angemessenheit des Einkaufspreises markiert wird und somit daraus die Güte der Aktion des Einkäufers entnommen werden kann.

Im folgenden Beispiel führt die einkaufende Vergabestelle das Ergebnis aus der Recherche im nationalen MEPA an, in welchem sie das gewünschte Produkt nicht ermitteln konnte.

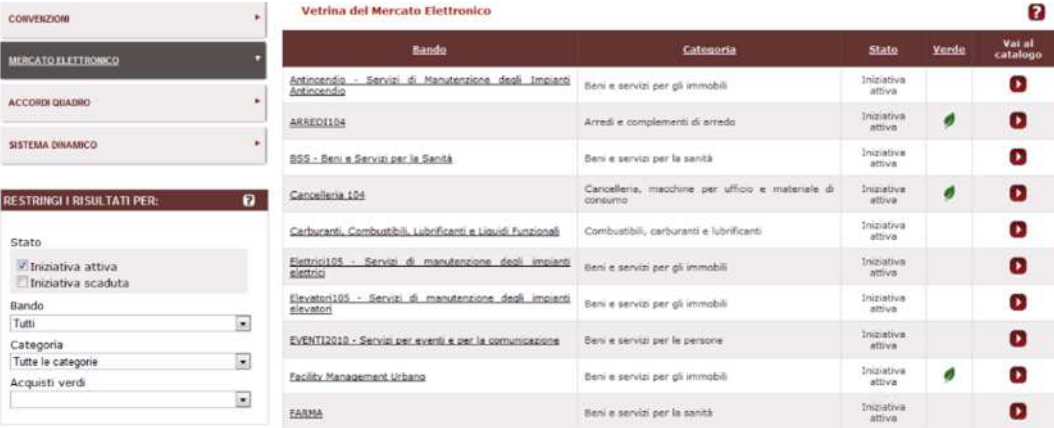

Mit der Recherche fortfahren mittels eines Vergleiches zwischen den Produkten der im EMS qualifizierten Wirtschaftsteilnehmer, anhand dessen das gewünschte Gut ermittelt wird. Dann kann mit dem Ankauf fortgefahren und das Ergebnis aufgezeigt werden.

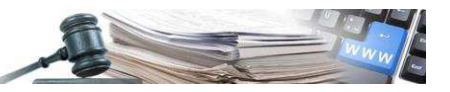

 $\overline{\mathbf{x}}$ 

#### Produkte vergleichen

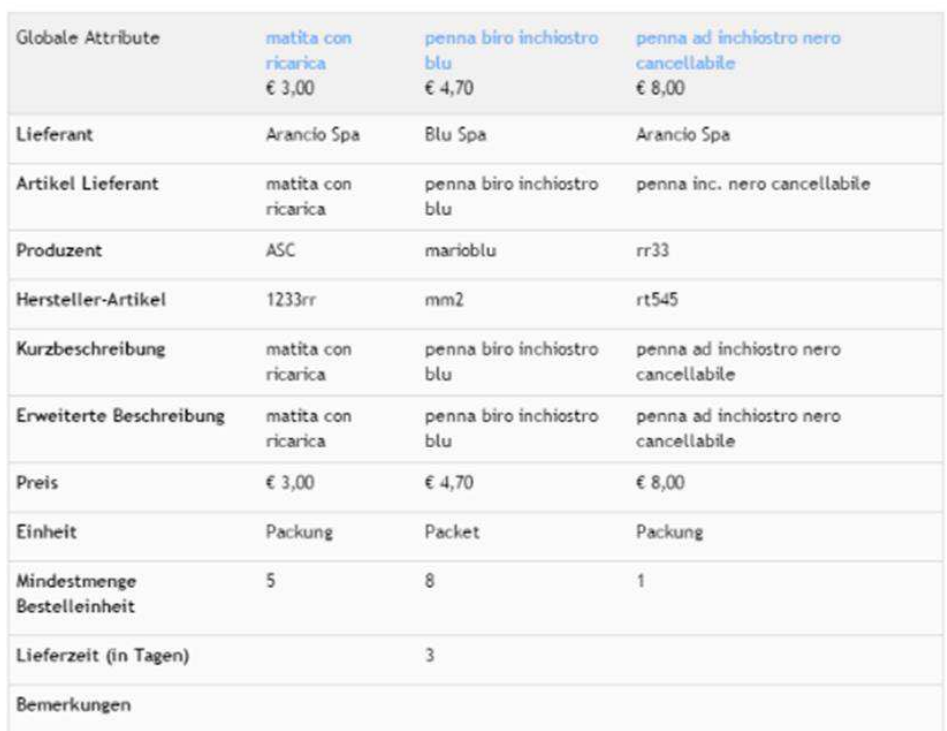

#### <span id="page-3-1"></span>**1.2. Zugangsmodalität zu den Modulen Elektronischer Markt und Katalog**

Um auf die Module **Elektronischer Markt** und **Katalo**g zuzugreifen, ist es notwendig, über die Homepage des ISOV Portals mit **Benutzername und Passwort** einzusteigen und das entsprechende Menü auszuwählen.

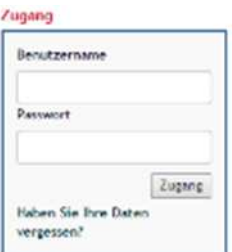

### <span id="page-3-0"></span>**2. Nachschlagen im Katalog und Senden einer direkten Bestellung**

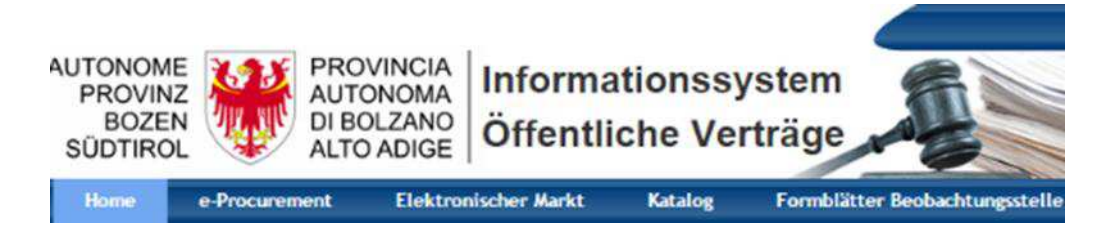

Um mit dem Senden einer direkten Bestellung fortzufahren, ist es möglich, im Abschnitt Katalog nachzuschlagen, um die Angebote der einzelnen Wirtschaftsteilnehmer zu vergleichen.

Um nachzuschlagen und den Ankauf zu vervollständigen, klicken Sie auf "Katalog".

#### <span id="page-3-2"></span>**2.1. Nachschlagen im Katalog für die Produktsuche**

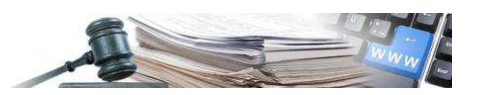

Um dem Benutzer eine genauere Produktsuche zu ermöglichen, gibt es auf der Seite "Katalog", nach dem Aufrufen einer Produktkategorie, eine Checkbox mit der Bezeichnung "Suche nach: Kurzbeschreibung".

Wenn der Benutzer nach der Eingabe des zu suchenden Textes in das Suchfeld "Geben Produkt" die Option "Kurzbeschreibung" auswählt, beschränkt das System bei der Suche nach Ergebnissen die Suchfelder nur auf die Spalte "Kurzbeschreibung": Der eingegebene Text wird nur in der Spalte der Kurzbeschreibung gesucht.

Die Funktionslogik des Filters ist dieselbe wie bei den anderen Seitenfiltern: Wenn dieser ausgewählt oder nicht ausgewählt wird, aktualisiert das System automatisch die Suche, indem es die Ergebnisse auf der Seite anzeigt.

Wenn der Benutzer hingegen das Feld "Kurzbeschreibung" bei der Suche nach Ergebnissen nicht auswählt, erweitert das System die Suche auch auf alle Felder, die in den anderen Produktspalten enthalten sind (z.B. Spalten: Lieferant, Produzent, Handelseinheit, usw.)

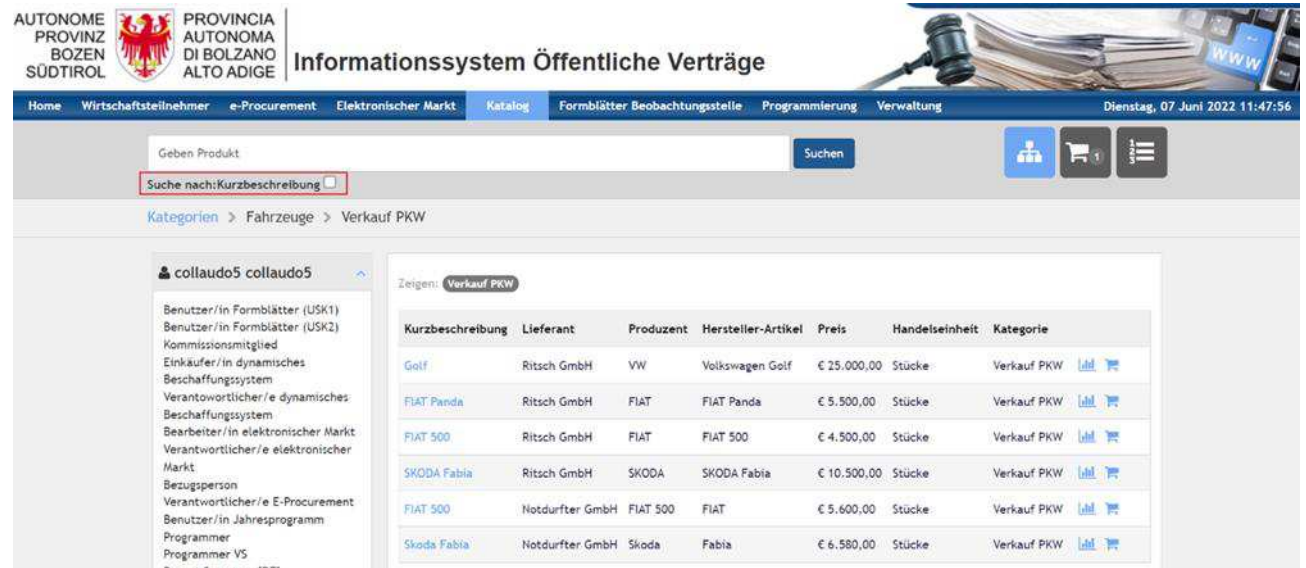

Es ist möglich, ein Produkt mittels der freien Suchfunktion zu suchen oder indem die Güterkategorien durchsucht werden.

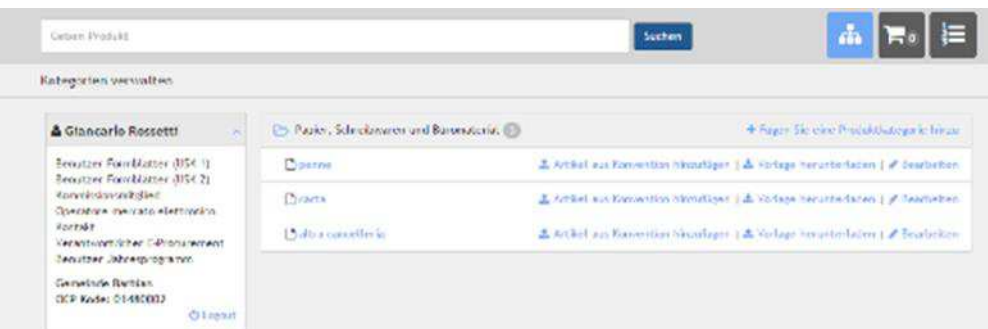

Um die Unterkategorien zu sehen, ist es notwendig, auf das Symbol zu klicken, welches sich links vom Namen der Makrokategorie befindet. Die neben der Makrokategorie angezeigte Nummer gibt die Anzahl der vorhandenen Unterkategorien wieder.

Innerhalb einer Unterkategorie (**Produktkategorie**) ist es möglich, die im Abschnitt links auf der Seite zur Verfügung stehenden Suchfilter zu verwenden.

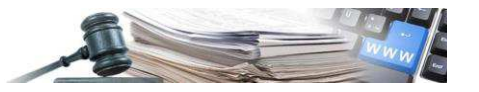

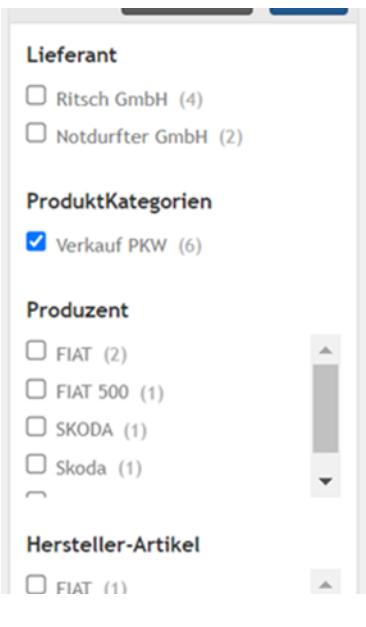

Nach dem Aufrufen einer Produktkategorie im Bereich "Katalog" verfügt der Benutzer über einen neuen Filter mit der Bezeichnung "Hersteller-Artikel".

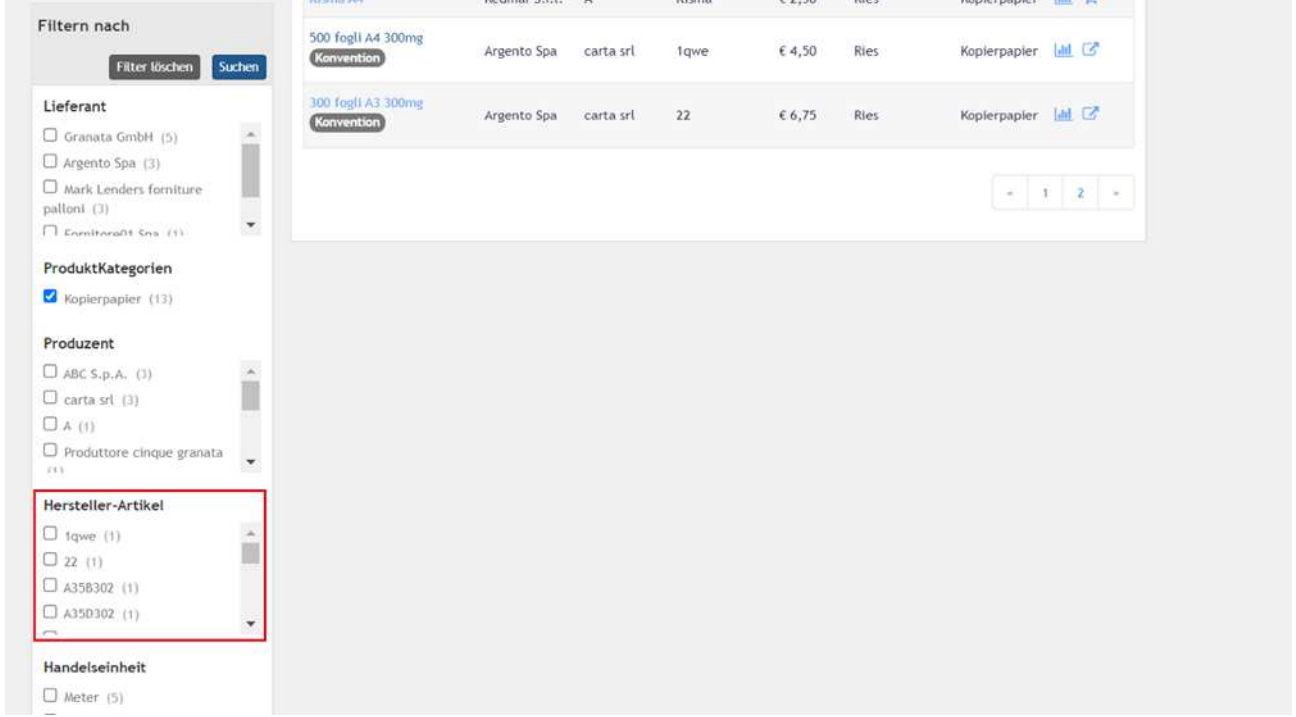

Dieser Filter befindet sich in dem Bereich, in dem sich alle anderen Filter befinden (links auf der Seite) und ermöglicht es, die Ergebnisse der Seite zu filtern, indem der Kode des Herstellers per Checkbox ausgewählt wird.

Das System bietet dem Benutzer die Möglichkeit, zwei oder mehr Suchfilter einzugeben, um die angezeigten Ergebnisse zu erweitern/zu beschränken. Um dies zu ermöglichen, bleiben immer alle Filter sichtbar (in den entsprechenden Abschnitten), nachdem sie per Checkbox ausgewählt wurden.

Deshalb gibt es eine Schaltfläche mit der Bezeichnung "Suchen". Diese Schaltfläche gibt dem System den Befehl, mit der Suche nach Ergebnissen auf der Grundlage aller eingegebenen Filter zu beginnen. Außerdem gibt es eine Schaltfläche "Filter löschen", mit der alle zuvor ausgewählten Filter aufgehoben werden können.

Die Suchlogik für die Ergebnisse wird wie folgt aussehen:

• Operator in "OR", der verwendet wird, um mehrere Filter im gleichen Filterabschnitt hinzuzufügen (d.h. 2 oder mehr Lieferanten gleichzeitig eingeben);

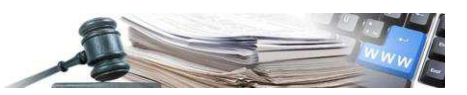

• Operator in "AND", der verwendet wird, um mehrere Filter in anderen Filterabschnitten gleichzeitig hinzuzufügen (d.h. 2 oder mehr Filtertypen, wie z.B. Lieferantenfilter, Produktkategorien, usw.), wie in der nächsten Abbildung gezeigt.

Auf diese Weise liefert das System nach Anklicken der neuen Schaltfläche "Suchen" alle Suchergebnisse, die die ausgewählten Filter enthalten.

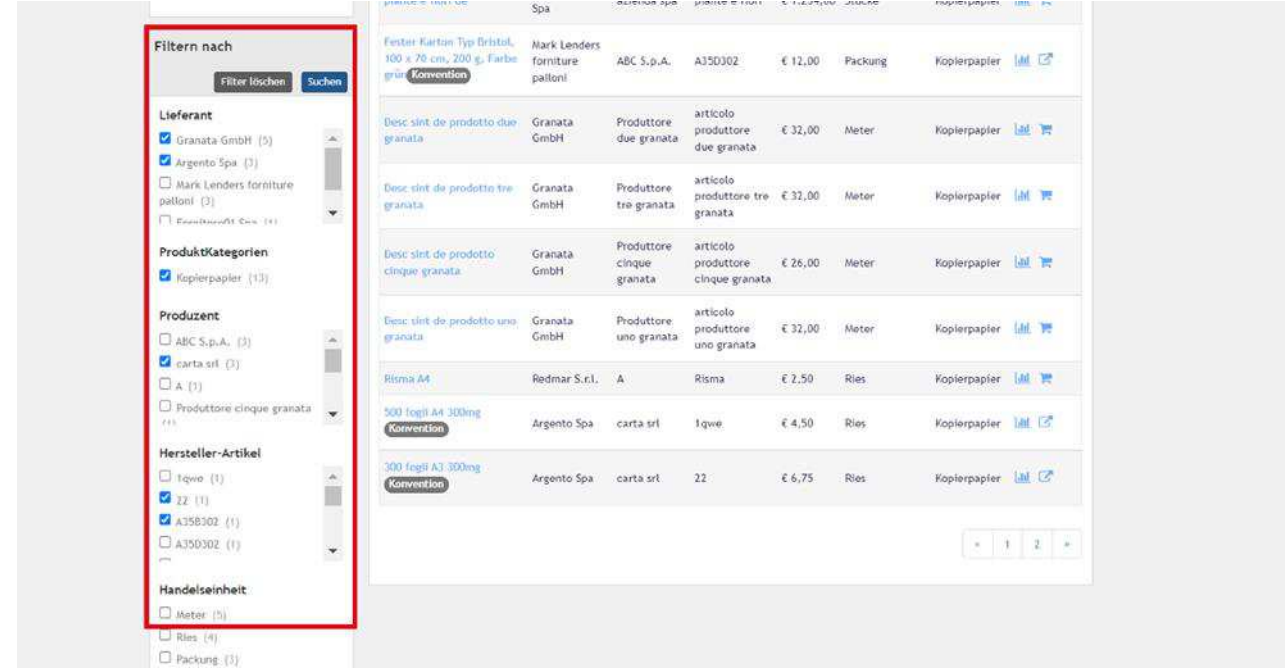

Im Abschnitt links auf der Seite ist auch eine Liste der Produktkategorien zu finden, die im selben Zweig vom Katalog vorhanden sind. Klickt man auf den Namen der Kategorie, erhält man Zugang zum Detail.

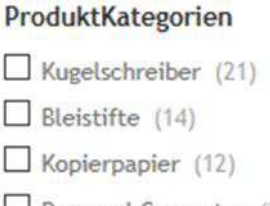

 $\Box$  Personal Computer (2)

Sobald die gewünschten Produkte ausgewählt wurden, können diese mit dem entsprechenden Symbol in den Warenkorb hinzugefügt werden.

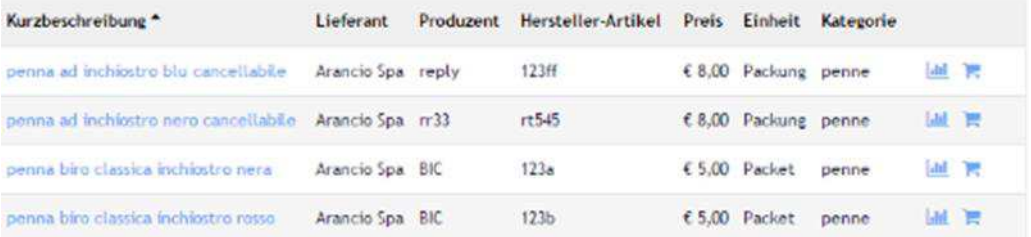

Es ist auch möglich, zwei oder mehr Artikel (Produkte) zu vergleichen; in diesem Fall schlägt das System eine Vergleichstabelle vor.

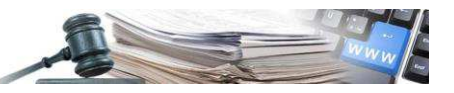

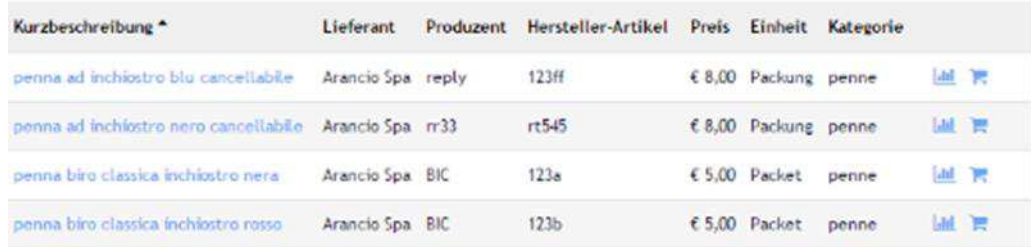

Die Tabelle wird sichtbar, indem auf die Schaltfläche "Produkte vergleichen", zu finden im oberen Bereich der Seite, geklickt wird.

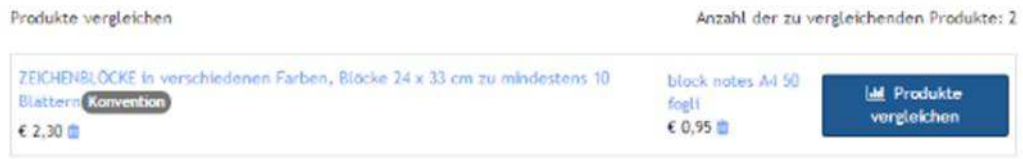

Die drei Symbole, welche sich neben der freien Suchfunktion befinden, ermöglichen dem Benutzer jederzeit auf folgende Abschnitte (von links nach rechts) zuzugreifen, u.z. Auflistung der Kategorien, Warenkorb in Ausarbeitung und Archiv der ausgestellten Bestellungen oder Entwürfe.

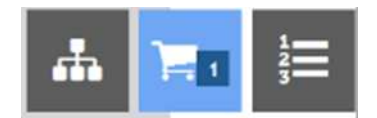

#### <span id="page-7-0"></span>2.2. Seite "Warenkorb": Eigenschaften und Funktionen

Ein Benutzer mit einem Einkäuferprofil oder ein Verantwortlicher E-Procurement, der im horizontalen Menü den Bereich Katalog aufruft, kann die zu kaufenden Produkte auswählen.

Sobald die Auswahl getroffen ist, sieht der Benutzer innerhalb des Warenkorbs seine Produkte nicht mehr nach Lieferanten geordnet, sondern in Form einer Preisliste.

Diese neue Sortierung ermöglicht es, eine Angebotsanfrage für Produkte verschiedener Lieferanten zu erstellen, wobei die Funktionsweise der Bestellung, die nur für Produkte desselben Lieferanten erfolgen kann, erhalten bleibt.

Wenn Produkte mit dieser neuen Zusammenstellung angezeigt werden, werden die folgenden Informationen angezeigt:

- Checkbox zur Produktauswahl: Hier können die Produkte ausgewählt werden, die der Liste hinzugefügt wurden und für die der Benutzer ein RDO oder einen ODA erstellen möchte. Nicht ausgewählte Produkte verbleiben im Warenkorb und es besteht die Möglichkeit, eine RDO oder ODA in einem zweiten Moment auszuführen. Klickt man das kleine Quadrat auf der Höhe der ersten Zeile der Spaltenbeschreibung an, werden alle Produkte im Warenkorb ausgewählt:
- Kurzbeschreibung: zeigt den Namen des in den Warenkorb eingefügten Produkts;  $\bullet$
- Lieferant: zeigt den Namen des Lieferanten des in den Warenkorb eingefügten Produkts;  $\bullet$
- Handelseinheit: gibt das Produktmerkmal an, das die Handelseinheit bestimmt;  $\bullet$
- Preis: Einheitspreis des Produkts;
- Menge: Hier kann der Benutzer die Menge der Produkte, die er kaufen möchte, manuell eingeben:
- Gesamtpreis: ermöglicht die Ansicht des Gesamtbestellpreises des einzelnen Produkts, der durch Multiplikation  $\bullet$ des Einheitspreises und der Menge berechnet wird;
- Mülleimer-Symbol: ermöglicht es, ein einzelnen Artikel aus dem Warenkorb zu entfernen;
- Gesamtpreis: Die gesamten Liste entspricht der Summe der Gesamtpreise der einzelnen Artikel der Liste. Wenn nicht alle Produkte im Warenkorb ausgewählt sind, enthält der Gesamtpreis nur die ausgewählten Produkte;
- Warenkorb leeren: ermöglicht es, alle im Warenkorb enthaltenen Artikel zu löschen. Nach der Auswahl erscheint ein Bestätigungs-Pop-up, um mit dem Löschvorgang fortzufahren.

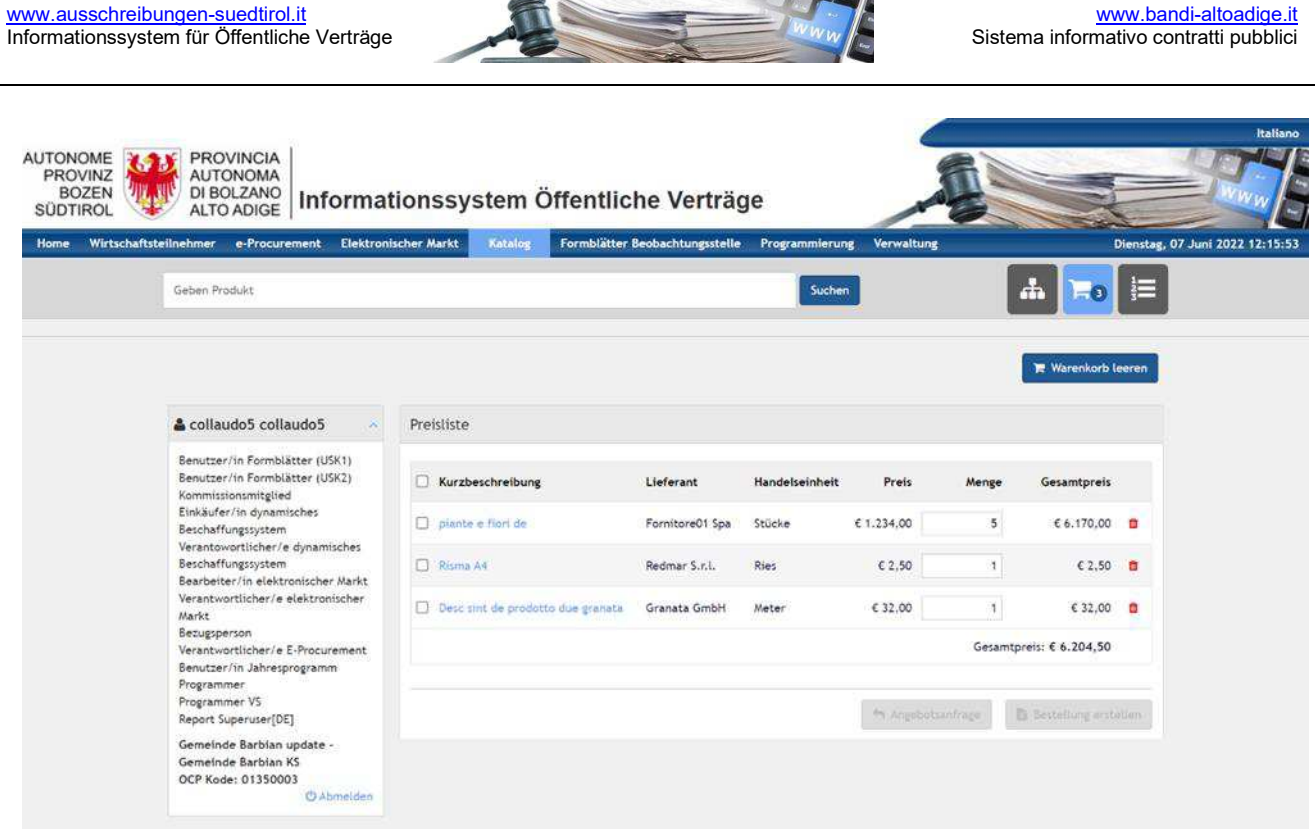

Zu Beginn sind die Schaltflächen **"Angebotsanfrage"** und **"Bestellung erstellen"** deaktiviert. Um sie zu aktivieren, muss mindestens ein Produkt über die Checkbox ausgewählt werden.

Wenn der Benutzer nur Produkte desselben Lieferanten auswählt (die untereinander angezeigt werden), sind beide Schaltflächen aktiviert, da es möglich ist, sowohl eine Bestellung für Produkte desselben WT zu erstellen als auch eine RdO anzufragen.

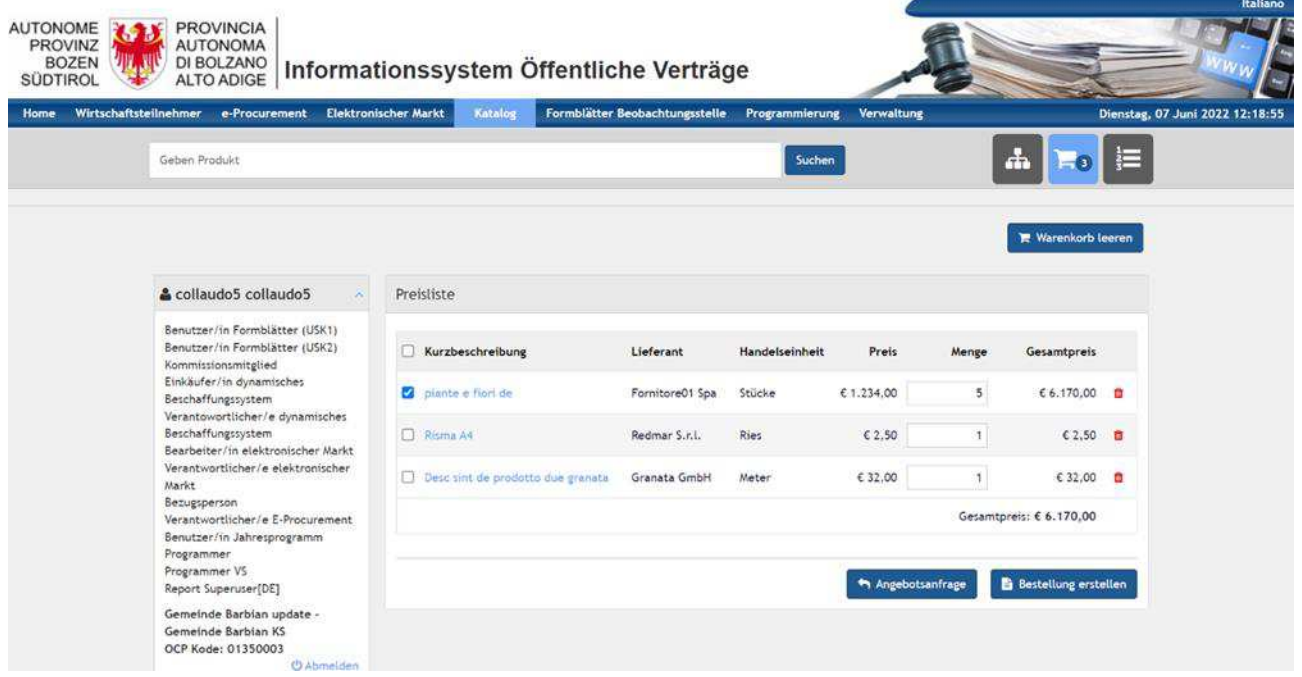

Wenn ein anderes Produkt, das von einem anderen WT angeboten wird, ebenfalls ausgewählt ist, wird die Schaltfläche "Bestellung erstellen" deaktiviert, da es nicht möglich ist, Bestellungen bei verschiedenen Lieferanten aufzugeben, so dass nur noch die Schaltfläche "Angebotsanfrage" ausgewählt werden kann.

Sobald eine Bestellung oder Angebotsanfrage abgeschlossen ist, werden die ausgewählten Produkte automatisch aus dem Warenkorb gelöscht, in dem nur die noch nicht verwendeten Produkte verbleiben.

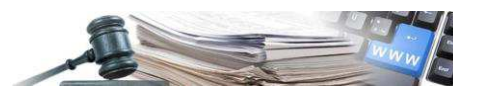

#### <span id="page-9-0"></span>2.3. Anfrage auf Preisänderung

Bei der Erstellung der direkten Bestellung kann die Vergabestelle, nach Absprache mit dem Wirtschaftsteilnehmer, eine Anfrage auf eine Preisreduzierung der Produkte anfragen. Die direkte Bestellung befindet sich noch im Entwurfsmodus.

Über die Schaltfläche "Anfrage auf Änderung" öffnet sich ein neues Dialogfester, in dem man eine Anmerkung (verpflichtend) und gegebenfalls auch eine Datei hinzufügen kann. Über die Schaltfläche "Mitteilung für den Lieferanten" wird die Anfrage verschickt.

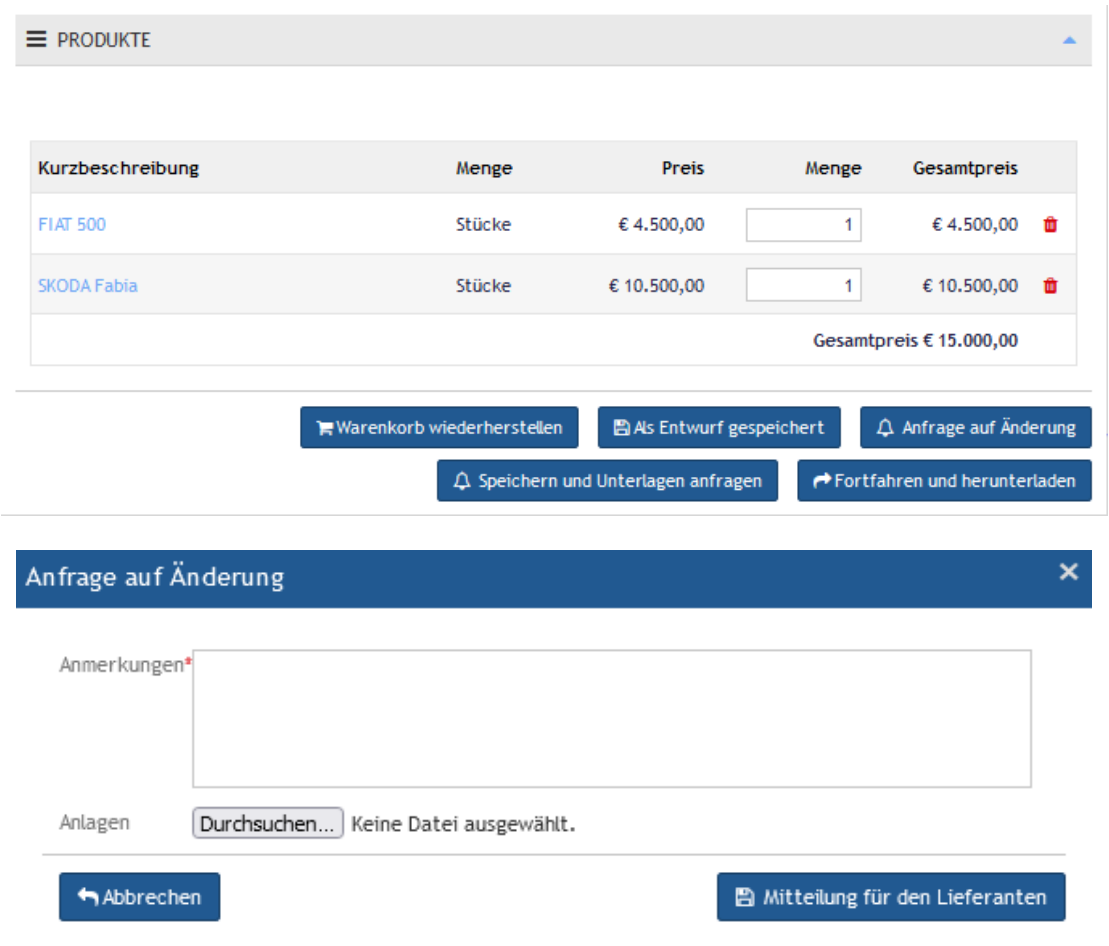

Im Katalog im Abschnitt "Bestellungen" wird der Status der direkten Bestellung sowohl bei der Vergabestelle als auch beim Wirtschaftsteilnehmer als "Anfrage auf Änderung" angezeigt.

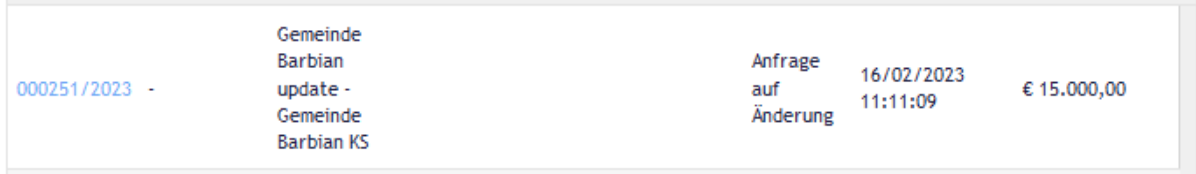

Wird die direkte Bestellung geöffnet, so sieht man im unteren Bereich im Abschnitt "Anfrage auf Änderung" den Austausch der Nachrichten zwischen Vergabestelle und Wirtschaftsteilnehmer. Mittels eines Klicks auf den Pfeil links wird die gesamte Nachricht angezeigt.

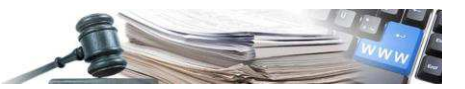

ANFRAGE AUF ÄNDERUNG

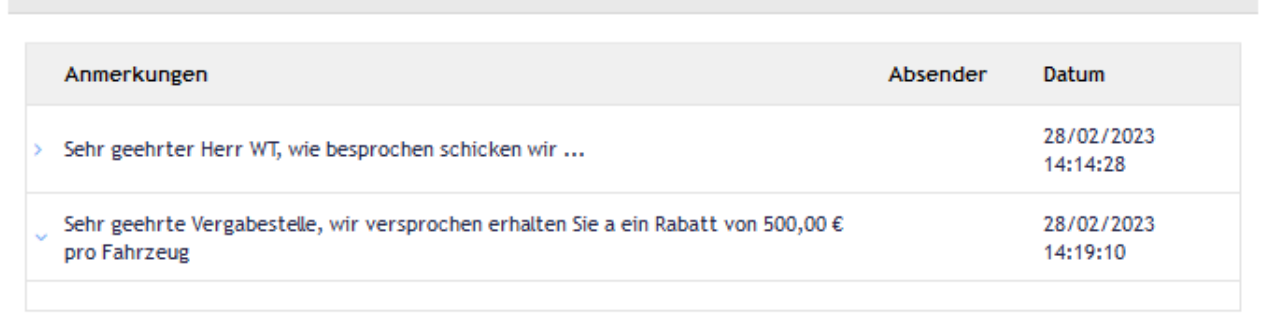

Der Wirtschaftsteilnehmer kann den Preis eines einzigen Produktes oder aller Produkte ändern. Die Preisänderung kann im Augenblick nicht auf dem Gesamtpreis durchgeführt werden. Hat der Wirtschaftsteilnehmer eine Preisänderung durchgeführt, so wird diese beim nächsten Öffnen der direkten Bestellung sofort angezeigt.

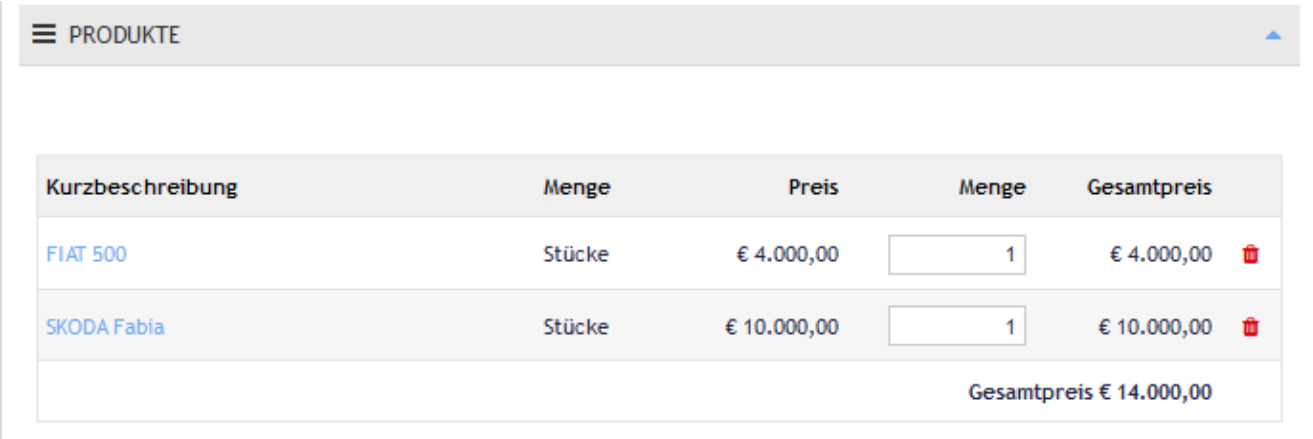

ACHTUNG: Der Wirtschaftsteilnehmer ist nicht verpflichtet die Preisänderung durchzuführen.

Nachdem die Preisverhandlung abgeschlossen wurde, kann die Vergabestelle wie gewohnt die direkte Bestellung durchführen

#### <span id="page-10-0"></span>2.4. Erstellung Erwerbsbestellung

Innerhalb vom Warenkorb ist es möglich, mit dem Senden der Bestellung fortzufahren, indem auf die Schaltfläche "Bestellung erstellen" geklickt wird (klickt man auf "Angebotsanfrage" wird man hingegen auf die Erstellung einer neuen RdO verwiesen (siehe Paragraph 1 vom vorliegenden Handbuch).

- CIG Kode, verpflichtend einzugeben;  $\bullet$
- Anmerkungen für den Lieferanten, in denen der Benutzer diverse Aspekte bezüglich der Bestellung definieren  $\bullet$ kann, welche dem Lieferanten mitzuteilen sind. Es kann auch ein Dokument hinzugefügt werden;
- Rechnungsadresse, es wird die Rechnungsadresse angegeben;
- Lieferadresse, es wird die Adresse angegeben, wohin die Ware gesendet werden soll. Es ist möglich, die Daten, die in der Rechnungsadresse vorhanden sind, zu übertragen;
- Zusammenfassung der Produkte, es sind Details der Ware angegeben, die man ankaufen möchte. Im Abschnitt  $\bullet$ "Produkte" hat der Benutzer die Möglichkeit, entweder die Mengenangabe zu ändern oder das Produkt aus der Bestellung zu entfernen.

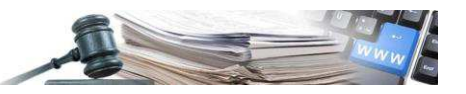

\* Feider sind Pflichtfelder

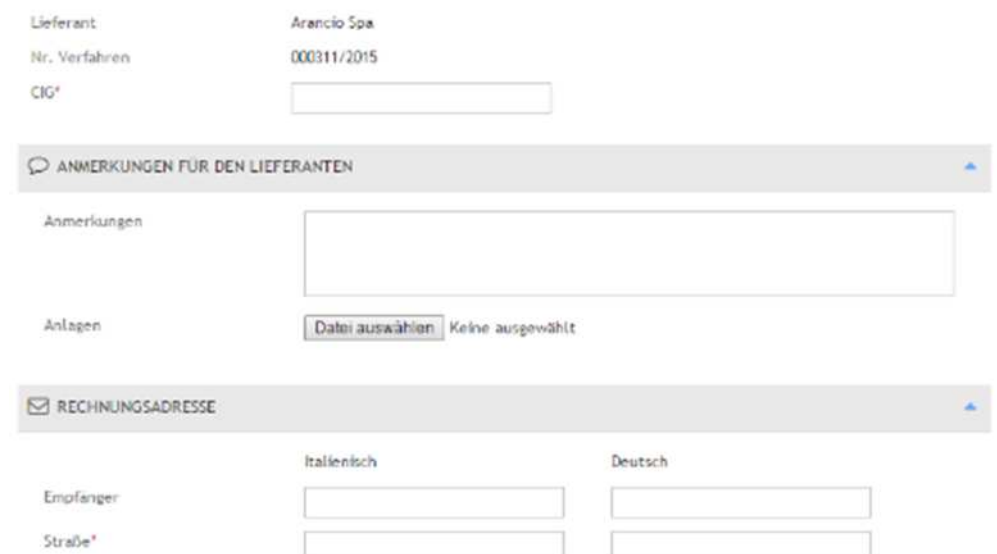

Nachdem die Titeldaten der Bestellung ausgefüllt sind, ist es möglich:

- die Bestellung als Entwurf zu speichern;
- die Bestellung zu speichern und zusätzliche Dokumentation vom Wirtschaftsteilnehmer anzufragen;
- mit dem Versenden der Bestellung fortzufahren und somit die .PDF-Datei herunterzuladen.

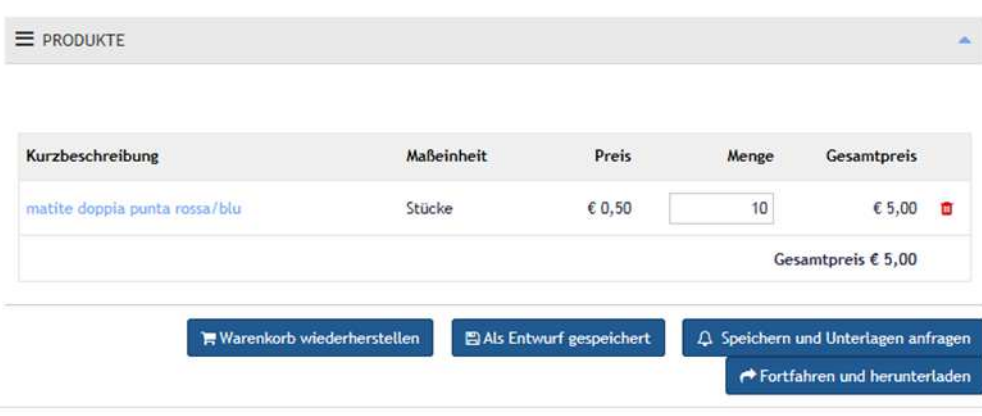

#### <span id="page-11-0"></span>**2.5. Zusätzliche Produkte hinzufügen**

Besteht die Notwendigkeit zusätzlicher Produkte für eine direkten Bestellung, welche als Entwurf gespeichert wurde, hinzuzufügen, ist es notwendig, auf die Schaltfläche "Warenkorb wiederherstellen" zu klicken.

**Warenkorb wiederherstellen** 

Schritte bei der Wiederherstellung des Warenkorbes:

- 1. gespeicherte Bestellung unter "Bestellungen" mittels CIG-Kodex oder Verfahrensnummer suchen und die Bestellung öffnen;
- 2. sich den bereits verwendeten CIG-Kodex aufschreiben bzw. notieren;
- 3. auf die Schaltfläche "Warenkorb wiederherstellen" klicken. Die in der Bestellung eingetragenen Produkte werden in den Warenkorb übertragen;

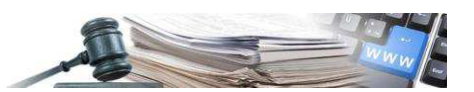

- 4. die Bestellung unter "Bestellungen" erneut suchen und anschließend löschen. Durch die Löschung der Bestellung kann der "alte" CIG-Kodex erneut benutzt werden und das System zeigt keine Fehlermeldung (Fehlermeldung, wenn CIG-Kodex bereits im System vorhanden ist: CIG-Kodex bereits im System vorhanden). Will man den ursprünglichen CIG-Kodex nicht wieder benutzen, erübrigt sich das Löschen der Bestellung;
- 5. in die Produktkategorien wechseln, die fehlenden Produkte suchen und dem Warenkorb hinzufügen;
- 6. in den Warenkorb wechseln und anschließend die Bestellung durchführen;
- 7. bei der erneuten Erstellung der Bestellung müssen Sie den CIG-Kodex, die Rechnungsadresse und die Lieferadresse erneut eingeben. Alle Pflichtfelder sind erneut auszufüllen.

#### <span id="page-12-0"></span>**2.6. Zusätzliche Dokumentenanfrage**

Dol

Annullieren

Falls zusätzliche Unterlagen vom Wirtschaftsteilnehmer angefordert werden sollen, muss der Benutzer auf die Schaltfläche "**Speichern und Unterlagen anfragen**" klicken.

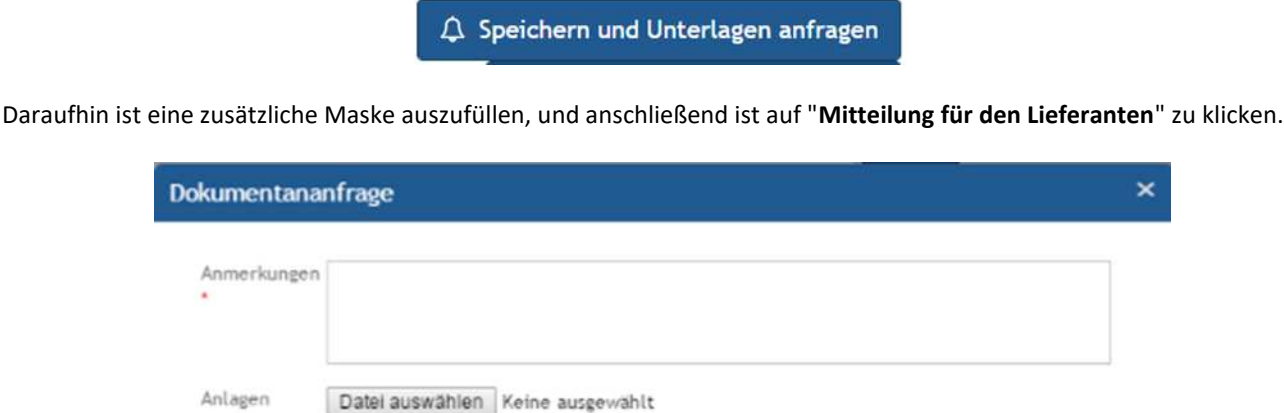

Um eine Anfrage für zusätzliche Unterlagen an den Wirtschaftsteilnehmer senden zu können, muss das Feld "**Anmerkungen**" ausgefüllt und eine Datei hochgeladen werden, indem auf die Schaltfläche neben dem Feld "Anlagen" geklickt wird.

<sup>2</sup> Mitteilung für den Lieferanten

Schließlich muss der Benutzer auf die Schaltfläche "**Mitteilung für den Lieferanten**" klicken, um die Dokumentenanfrage zu senden.

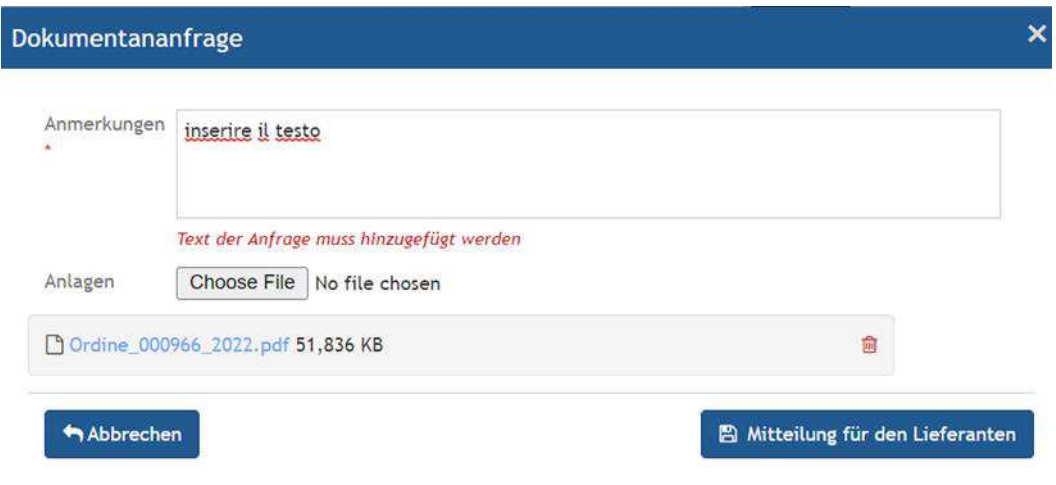

Wenn man sich hingegen entscheidet, die Bestellung direkt dem Wirtschaftsteilnehmer zu übermitteln, muss man auf "Fortfahren und herunterladen" klicken. Um die Bestellung dem Lieferanten senden zu können, ist es notwendig, die PDF-Datei herunterzuladen, digital zu unterschreiben und wieder im System hochzuladen.

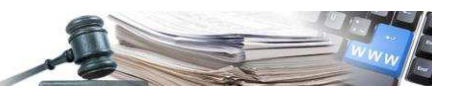

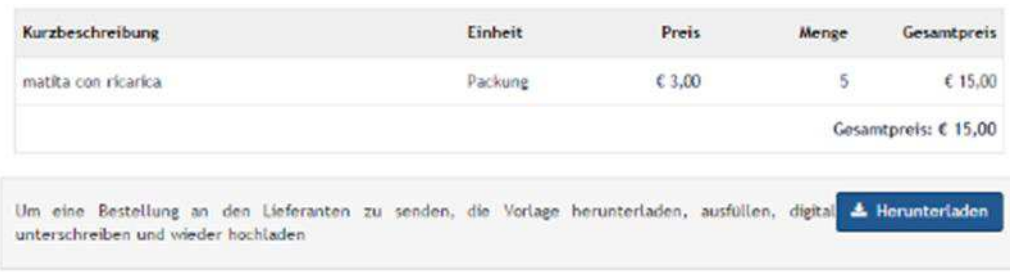

Nachdem die Datei heruntergeladen wurde, auf "Fortfahren um die Bestellung zu senden" klicken.

Die digital unterschriebene Datei daraufhin hinzufügen (es ist möglich, mit der Prüfung der digitalen Unterschrift fortzufahren, indem auf "Überprüfen" geklickt wird) und auf "Bestellung an den Lieferanten senden" klicken.

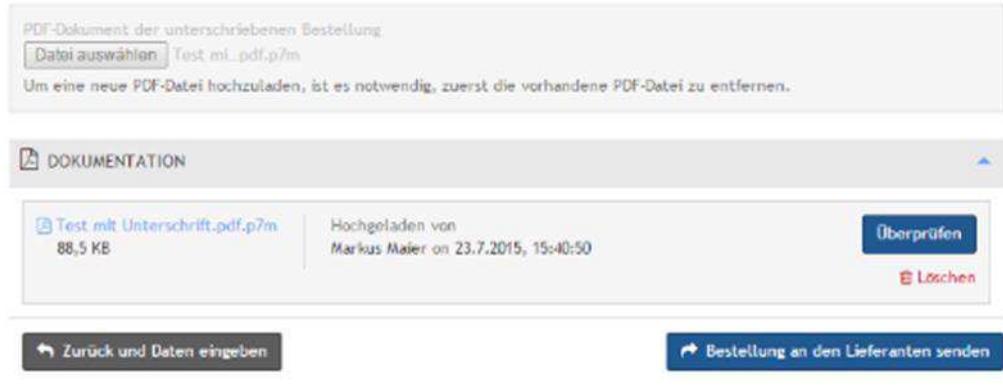

#### <span id="page-13-0"></span>2.7. Verwaltung Erwerbsbestellung

Der Wirtschaftsteilnehmer erhält eine Mitteilung mittels E-Mail und wird sich mit dem System verbinden, um die Bestellung anzunehmen oder abzulehnen und eventuelle Anmerkungen einzugeben. Der Wirtschaftsteilnehmer registriert anschließend im System die Erledigung der Bestellung.

Im Abschnitt "Bestellungen" können somit Bestellungen mit folgendem Status vorhanden sein:

- ENTWURF: Bestellungen noch zu verwalten;  $\bullet$
- ANFRAGE DOKUMENTATION: in Erwartung zusätzlicher Dokumente seitens des Wirtschaftsteilnehmers;
- IN GENEHMIGUNG: in Erwartung der Genehmigung seitens des Verantwortlichen;  $\bullet$
- BESTÄTIGT: dem Wirtschaftsteilnehmer übermittelt;
- ANGENOMMEN: der Wirtschaftsteilnehmer hat die Bestellung angenommen;
- ABGELEHNT: der Wirtschaftsteilnehmer hat die Bestellung abgelehnt;
- ANNULLIERT: der Einkäufer hat die Bestellung annulliert;  $\bullet$
- VERSENDET: die Bestellung wurde abgeschickt;
- ERHALTEN: die Vergabestelle hat die Leistung/Ware erhalten.

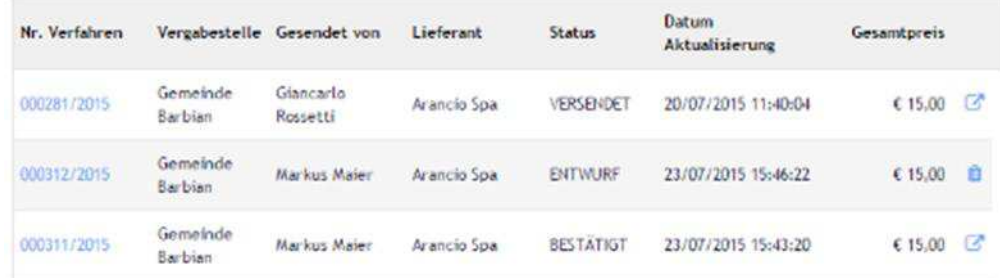

Um die vom Wirtschaftsteilnehmer eingegebenen Anmerkungen zu sehen, muss auf Nr. Verfahren geklickt werden.

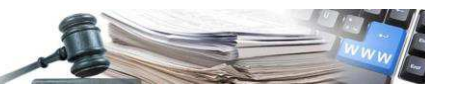

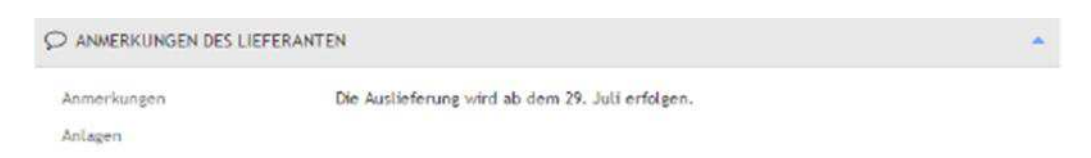

Der Vorgang wird mit der Registrierung im System vom Empfang der Ware/Leistung und der Veröffentlichung des Ergebnisses abgeschlossen.

Um im System den Empfang der Ware/Leistung zu registrieren, muss auf die Nummer der betreffenden Bestellung geklickt werden und dann auf die Schaltfläche "**Empfang bestätigen**".

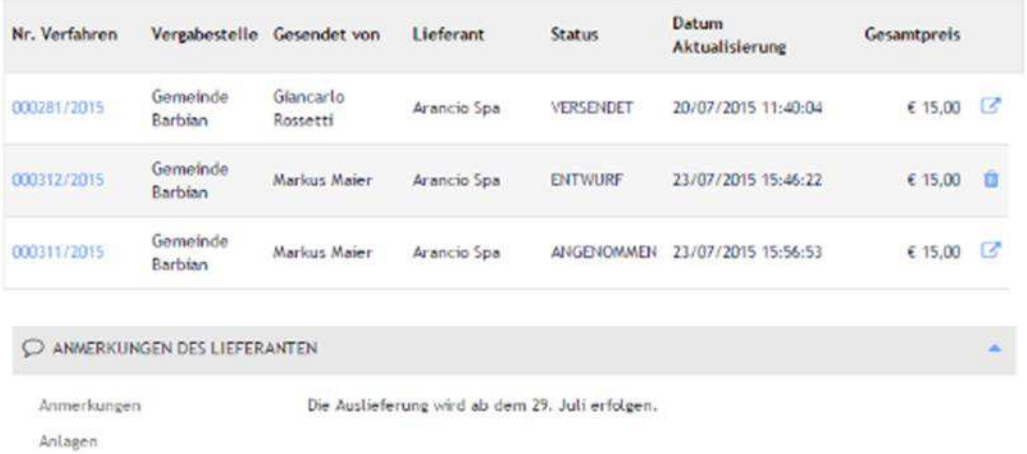

Das Ergebnis veröffentlichen, indem auf das eigens vorgesehene Symbol geklickt wird und die folgende Maske vervollständigen.

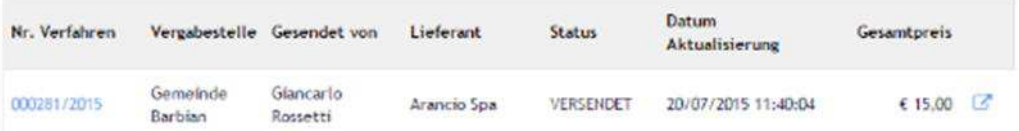

Nach Veröffentlichung der Maske "Neues Ergebnis" auf "Speichern und Weiter" klicken.

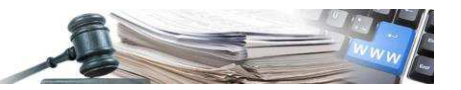

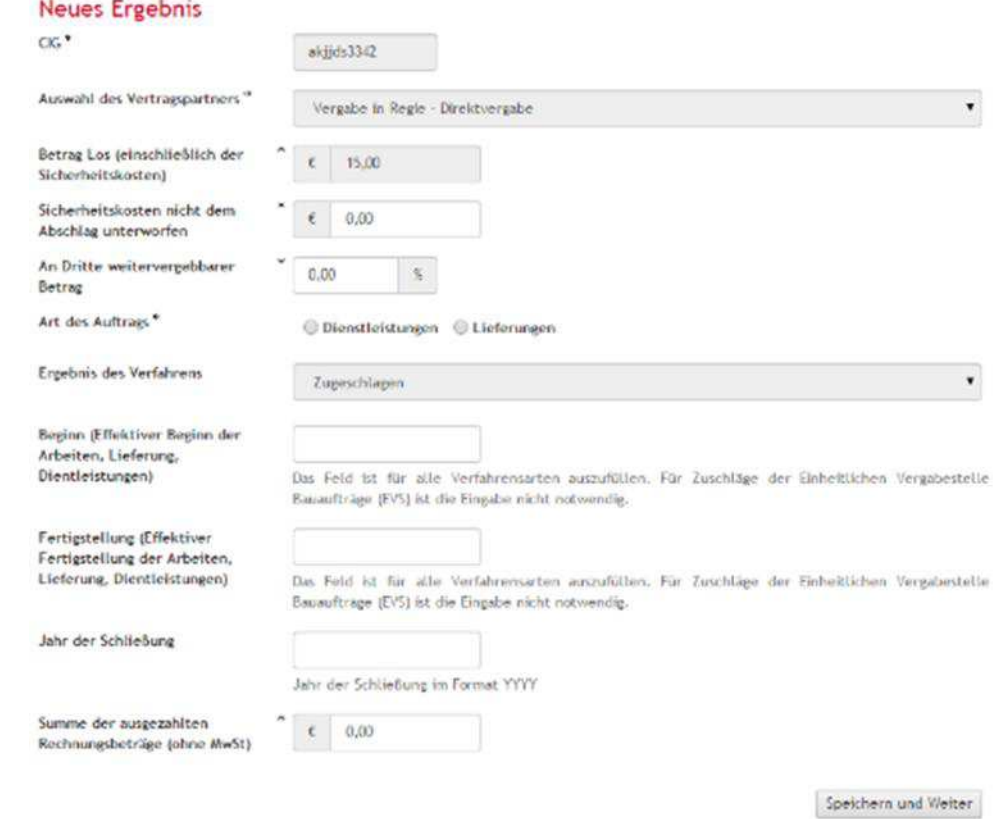

## <span id="page-15-0"></span>**3. Erstellung und Veröffentlichung einer Angebotsanfrage (RdO)**

#### <span id="page-15-1"></span>**3.1. Zugang zum Elektronischen Markt**

Um eine RdO im EMS zu erstellen, ist es notwendig, über die Homepage des ISOV Portals mit **Benutzername** und **Passwort** einzusteigen und auf das Modul "Elektronischer Markt" zuzugreifen.

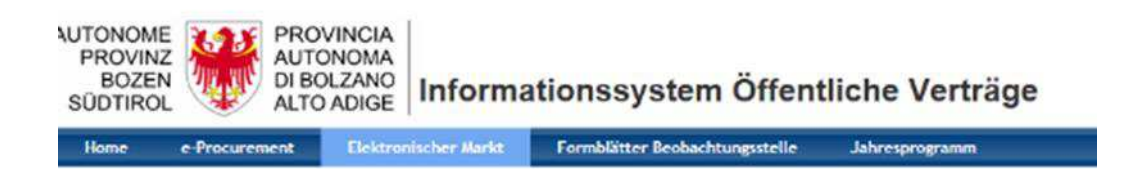

#### <span id="page-15-2"></span>**3.2. Angebotsanfrage (RdO)**

Im Menü auf der linken Seite den Menüpunkt "Neue Angebotsanfrage" auswählen.

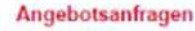

- » Liste Anfragen
- » Neue Angebotsanfrage
- » Anfragen in Ausarbeitung
- » Zu genehmigende Anfragen

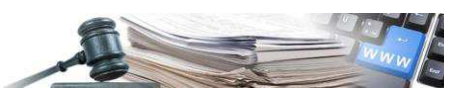

#### *3.2.1. Eingabe Detailinformationen*

Es ist möglich, Daten zu importieren, indem der CIG eingeben und auf "**Informationen des CIG Kode importieren**" geklickt wird, oder das Verfahren manuell zu erstellen, indem die ANAC-Ausschreibungsnummer eingeben und dann auf "**Verfahren erstellen**" geklickt wird. Für RdO mit Smart-CIG muss "00" eingegeben werden.

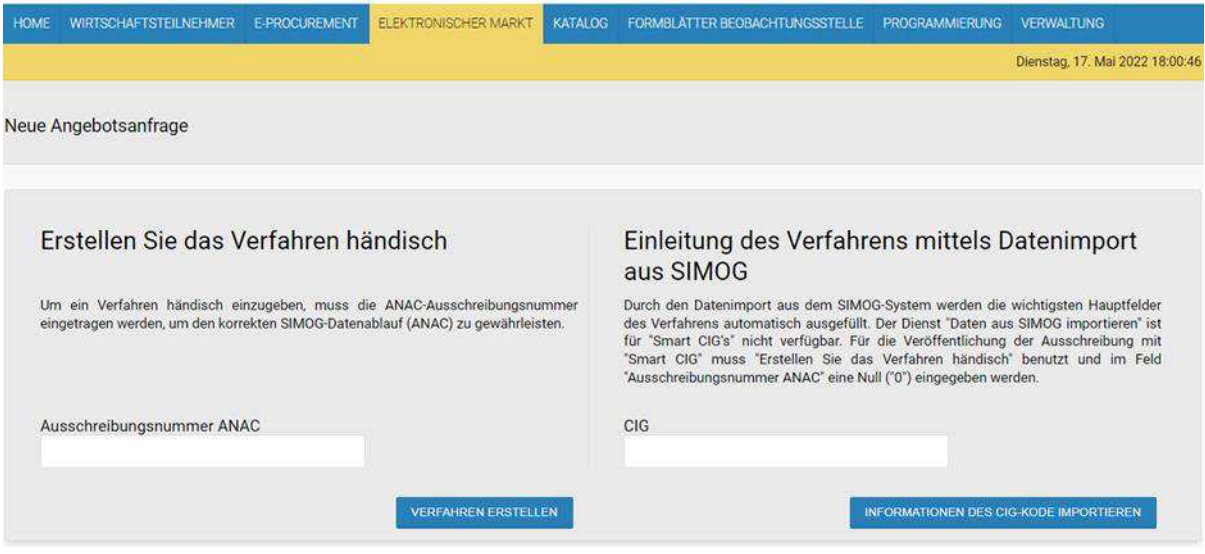

Die in der darauffolgenden Seite vorgesehenen Felder ausfüllen und auf "Bestätigen und Speichern" klicken.

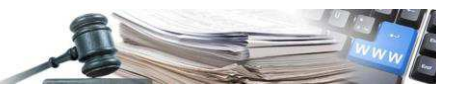

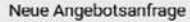

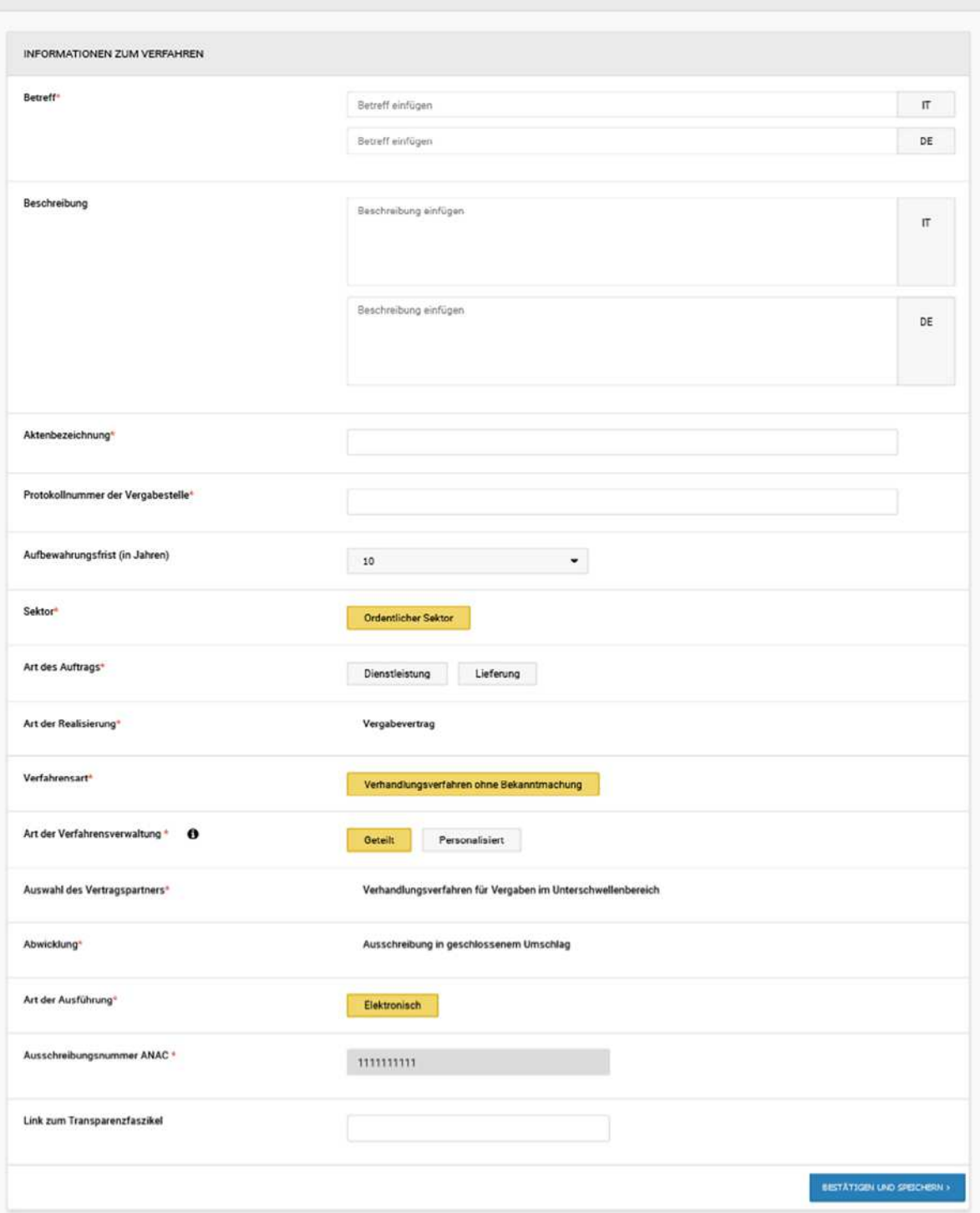

Nachdem gespeichert wurde, ist es möglich, den Vorgang für die Erstellung der RdO auch in einem zweiten Moment wieder fortzusetzen, über die Funktion "Anfragen in Ausarbeitung", welche im Menü auf der linken Seite zur Verfügung steht.

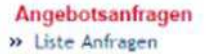

- » Neue Angebotsanfrage
- » Anfragen in Ausarbeitung
- » Zu genehmigende Anfragen

Es wird auch möglich sein, die im Abschnitt "**Verfahrensdetail**" eingegebenen Informationen über den Link " **Informationen zum Verfahren bearbeiten** " zu ändern, der im Entwurf der Angebotsanfrage verfügbar ist.

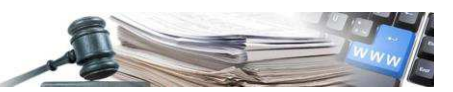

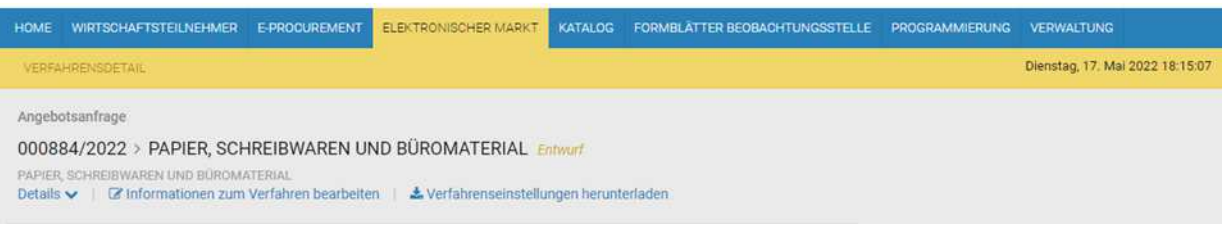

#### *3.2.2. REGISTERKARTE Allgemeine Informationen*

In der REGISTERKARTE "Allgemeine Informationen" werden folgende Abschnitte enthalten sein:

- Anlagen: ermöglicht das Hinzufügen von Anlagen;
- Verfahrensdokumentation: Dokumentation, die ans MIMS zu senden ist;
- Datum: Hier kann das Datum vom Beginn und Ende der Angebotsanfrage (RdO) eingeben werden;
- Einzige/r Verfahrensverantwortliche/r: Auswahl des EVV der Angebotsanfrage (RdO);
- Zugelassene Benutzer: Je nach verwendeter Art der Verfahrensverwaltung werden die für die Ausschreibung zugelassenen Benutzer im geteilten Modus automatisch von der Plattform eingefügt; im personalisierten Modus werden die für die Verfahrensverwaltung zugelassenen Benutzer vom Ersteller der RdO benannt. In dieser Sektion sind insbesondere die Stellvertreter (des RUP) und die Delegierten vorhanden;
- Verbindung mit Planung: ermöglicht die Verbindung mit einem bereits in der Programmierung vorhandenen Bauvorhaben;
- Verfahrensparameter: Hier können folgende Punkte ausgewählt werden;
- Ausschluss: standardmäßig auf nein eingestellt, es gibt mehrere Auswahlmöglichkeiten, verpflichtendes Feld;
- Ausführung der Arbeiten/Dienstleistungen von höchster Dringlichkeit, verpflichtendes Feld;
- Reihenfolge der Öffnung der Umschläge: standardmäßig auf administrativ-technisch-wirtschaftlich eingestellt und einzige Auswahlmöglichkeit. Verpflichtendes Feld;
- EU-Schwellenwert.

Wenn am Ende der Seite auf "Speichern" geklickt wird, werden die weiteren Abschnitte angezeigt.

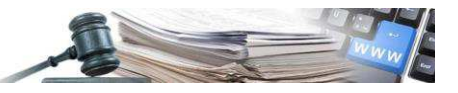

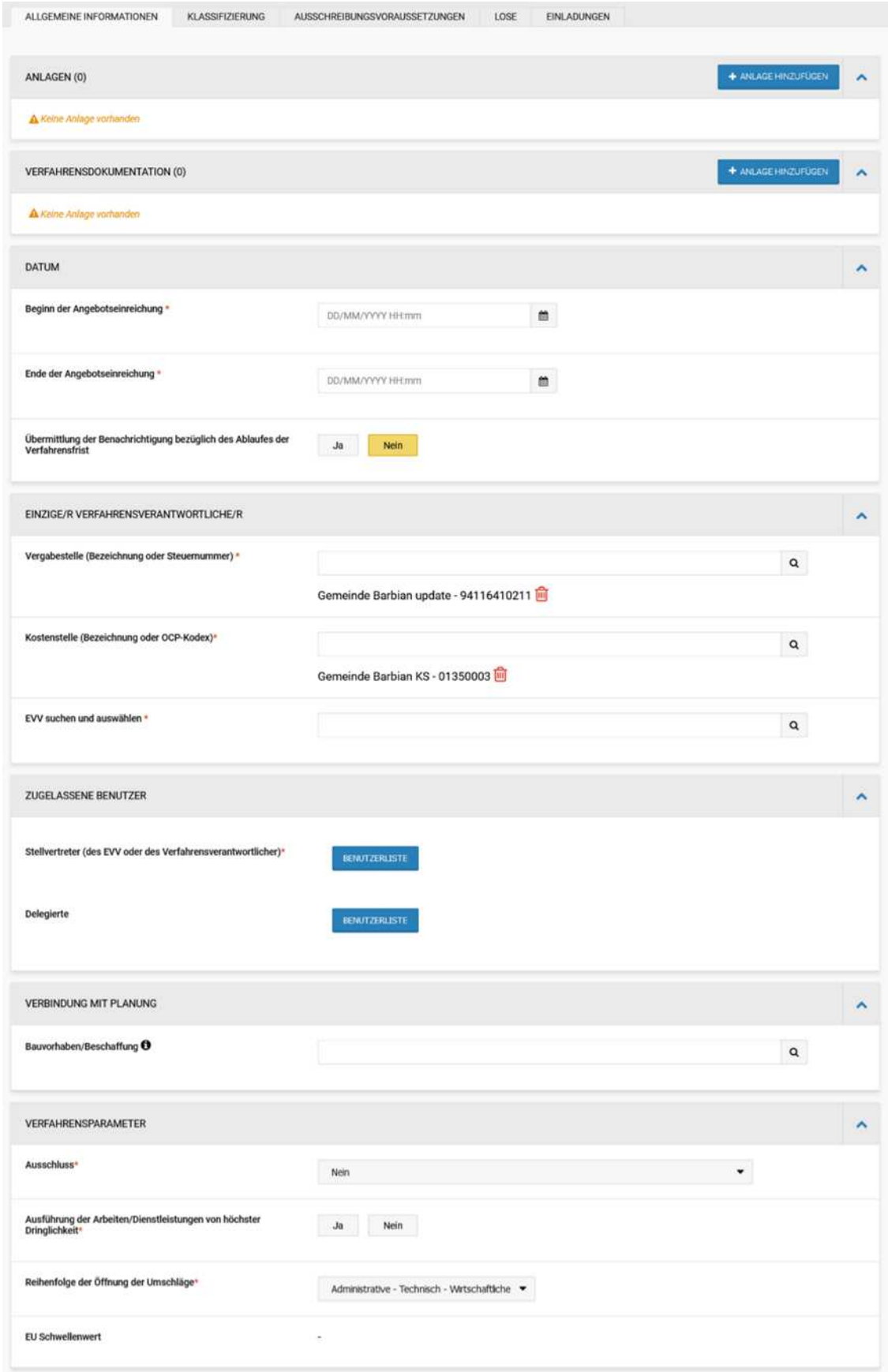

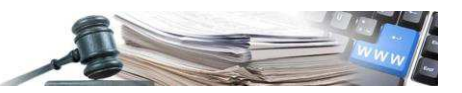

#### *3.2.3. REGISTERKARTE Klassifizierung*

In der REGISTERKARTE "**Klassifizierung**" kann mit der Auswahl des CPV fortgefahren werden. Die Eingabe des CPV-Kodes ist verpflichtend.

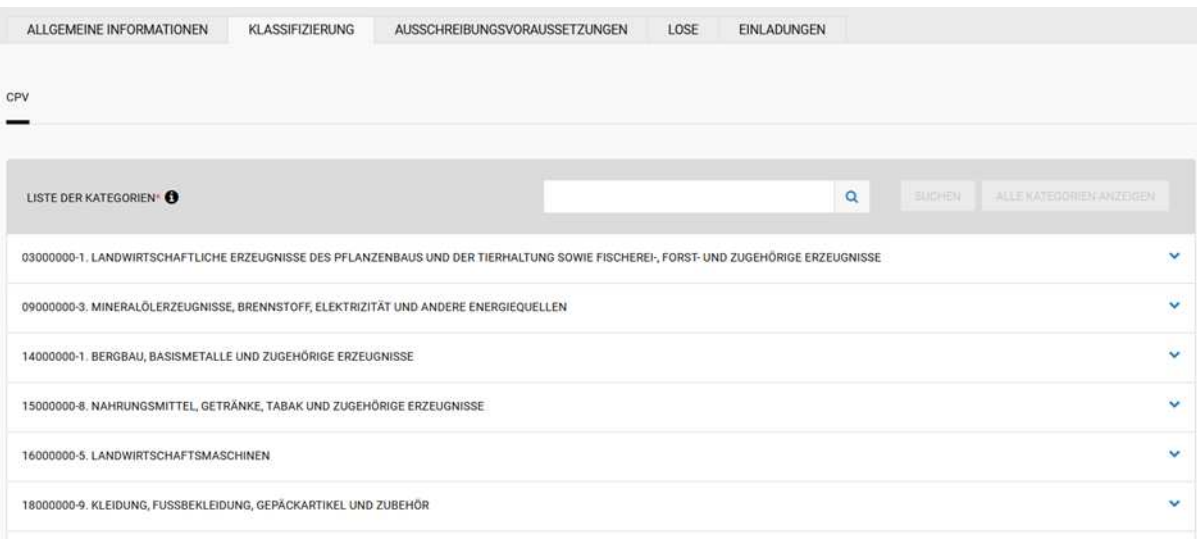

#### *3.2.4. REGISTERKARTE Ausschreibungsvoraussetzungen*

In der REGISTERKARTE "Ausschreibungsvoraussetzungen" können die Teilnahmebedingungen festgelegt werden und die von der Plattform automatisch generierten administrativen Anfragen werden angezeigt.

Insbesondere werden folgende Unterlagen standardmäßig angefragt:

- Anlage A
- Zusätzliche Unterlagen
- Gründungsakt der zeitweiligen Firmenvereinigung/der EWIV (Europäische Wirtschaftliche Interessenvereinigung) /des Konsortiums

Es ist immer möglich, neue administrative Unterlagen hinzuzufügen, die vom WT angefordert werden können. Der Benutzer muss die Bewertungselemente angeben (Dokumente, physisches Muster, Begebenheiten), welche den Inhalt des Umschlags mit den Verwaltungsunterlagen bilden. Um eine neue Anfrage einzugeben, ist es notwendig, eine Beschreibung einzugeben. Für den Fall von "zusammengeschlossenen Bietern" muss definiert werden, ob eine gemeinsame Übermittlung vorgesehen ist. In diesem Abschnitt ist es möglich, eine Vorlage hinzuzufügen, die über die Schaltfläche "Dokument hochladen" vom eigenen Computer ausgewählt werden kann.

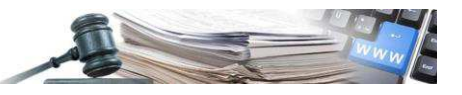

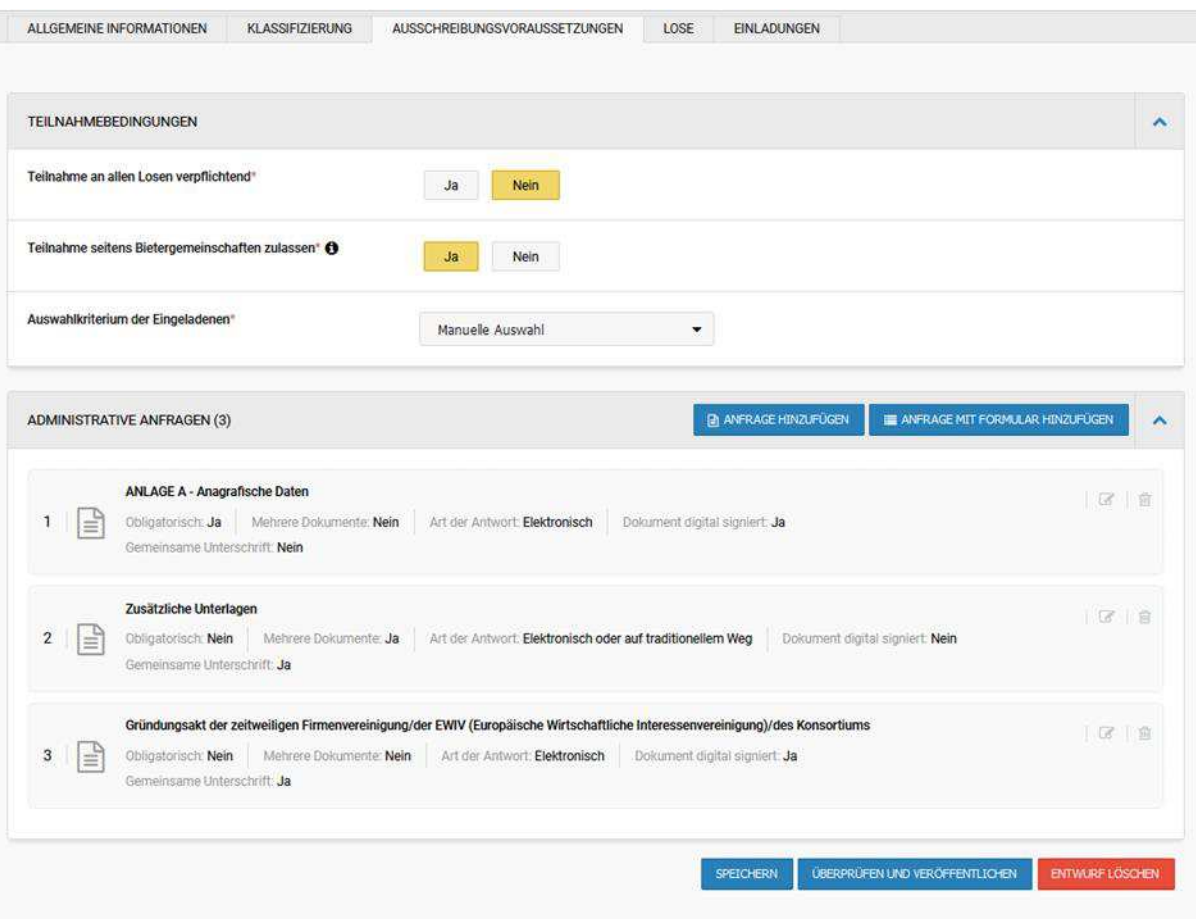

#### *3.2.5. REGISTERKARTE Lose*

In der REGISTERKARTE "**Lose**" befindet sich bereits ein Standard-Los mit dem Namen "**Liste**". In der Entwurfsphase ist es möglich, das Standard-Los zu löschen, zu bearbeiten oder zu kopieren sowie neue Lose über die Schaltfläche "**Hinzufügen**" einzufügen.

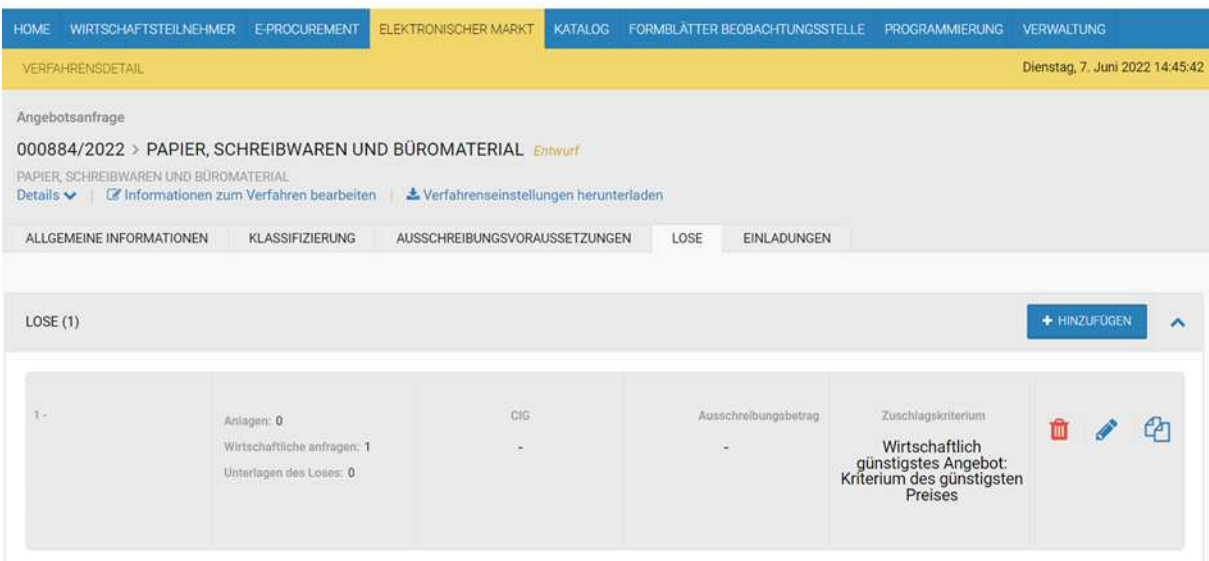

Im Los sind in der Unterregisterkarte "**Gegenstand und Allgemeine Informationen**" die allgemeinen Informationen des Loses enthalten und der CIG des Verfahrens muss eingegeben werden (verpflichtendes Feld).

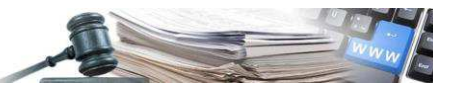

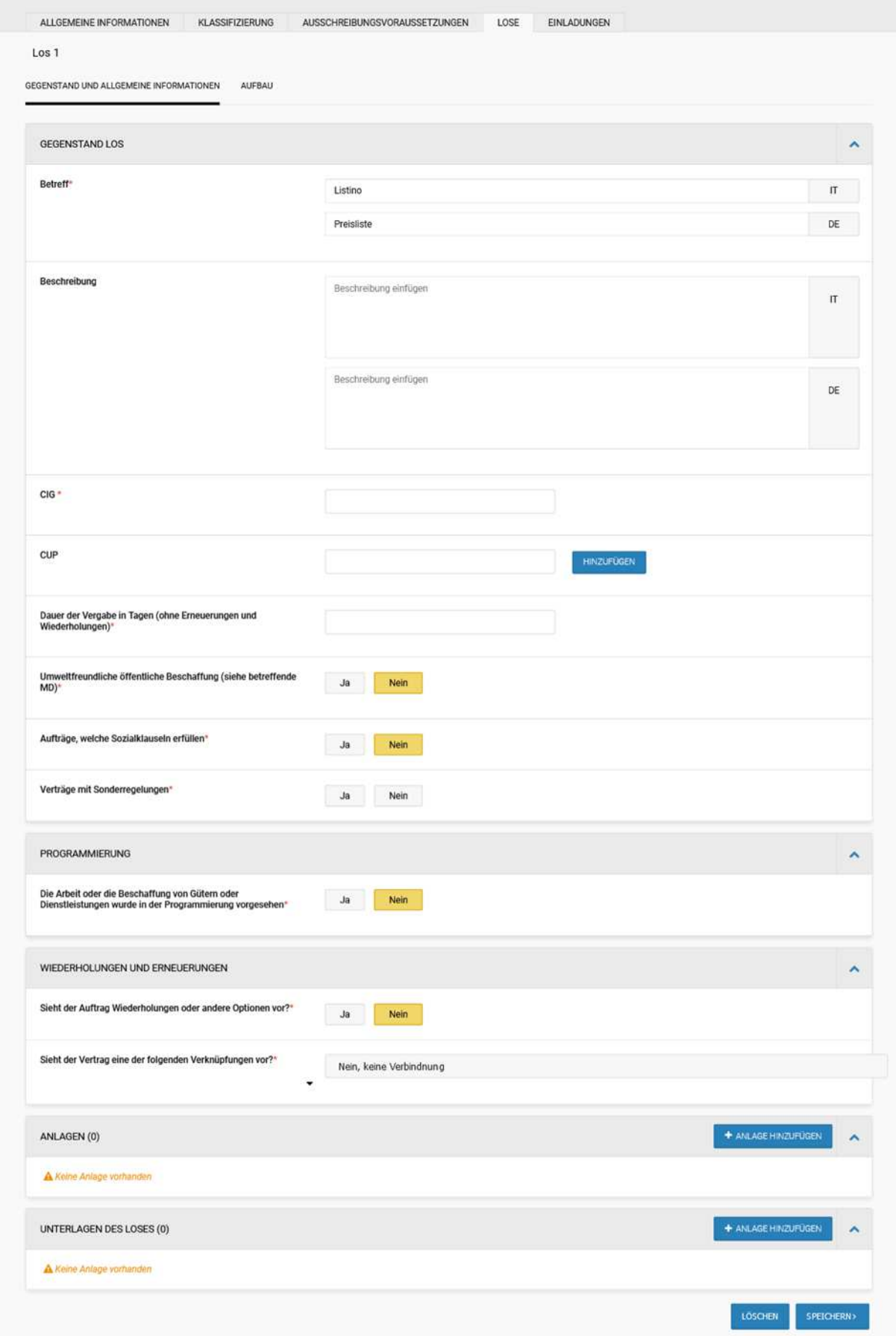

In der Unterregisterkarte "Aufbau" kann das Zuschlagskriterium ausgewählt und die administrativen, technischen und wirtschaftlichen Anfragen eingegeben werden.

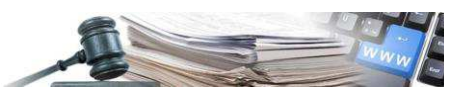

Insbesondere wird im Abschnitt "Wirtschaftliche Anfragen" standardmäßig die Typologie "Preisangebot mit Preisliste" ausgewählt.

Dieses Feld bleibt bearbeitbar, so dass es immer möglich ist, verschiedene Typologien auszuwählen, aber wenn eine Änderung vorgenommen wird, geht der Listenbetrag automatisch aus dem Katalog verloren.

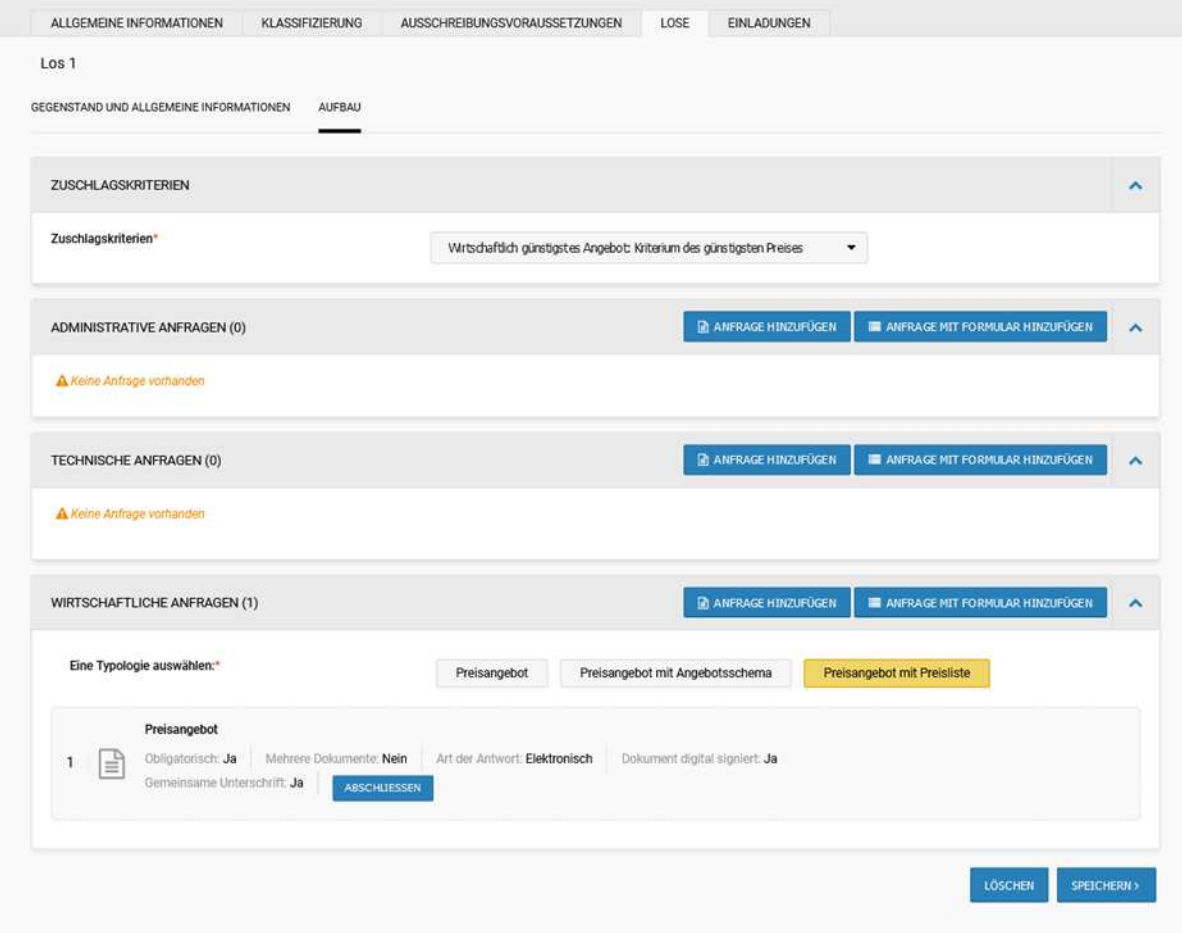

Wenn auf die Schaltfläche "**Abschließen**" geklickt wird, gelangt man zu den Parametern für den Angebotsaufbau und der Preisliste.

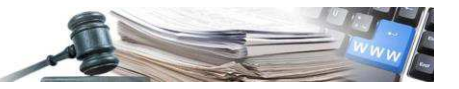

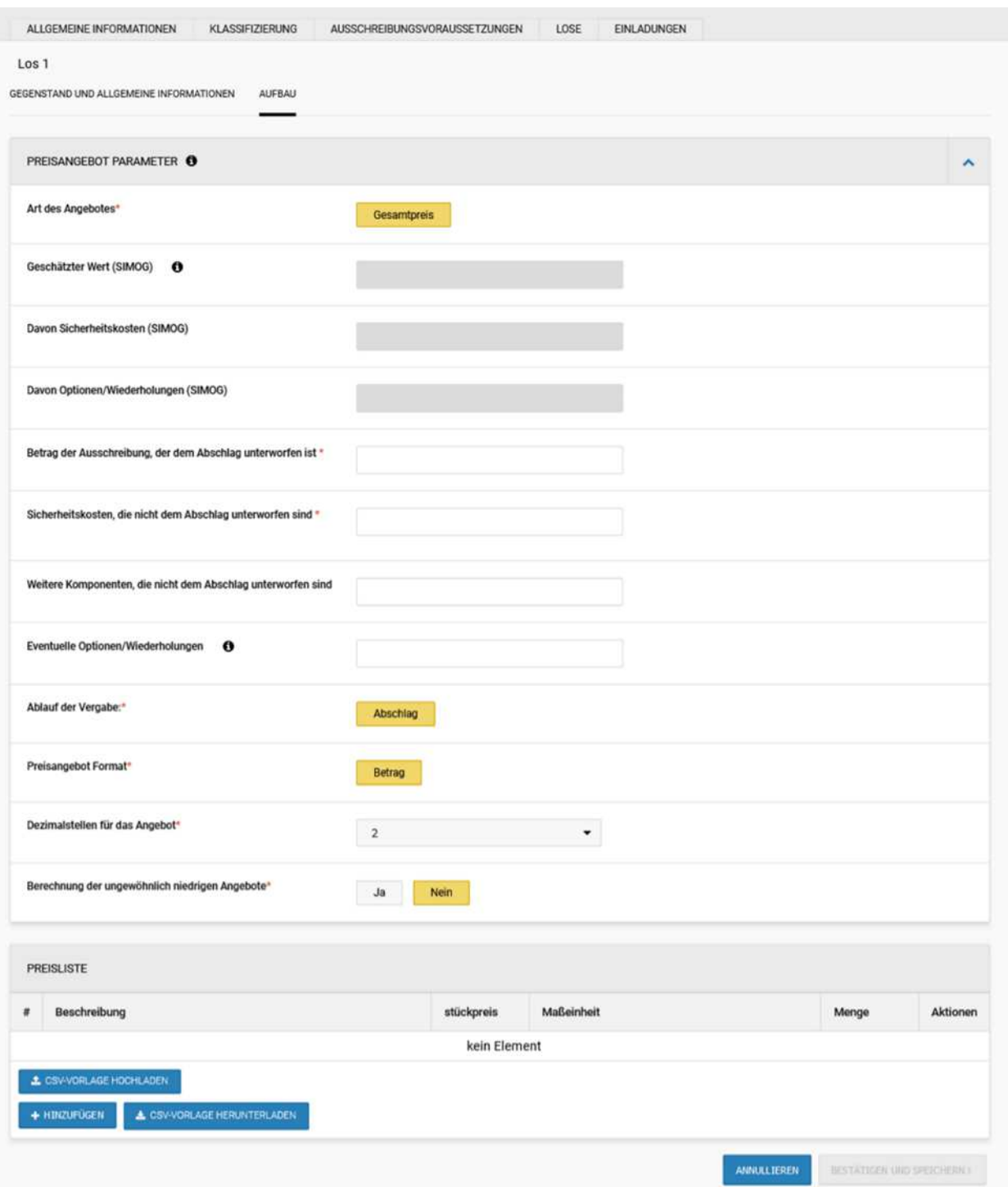

Über die Schaltfläche "Hinzufügen" kann ein neuer Artikel eingefügt werden. Ebenso wird es möglich sein, eine CSV-Datei mit der Vorlage herunterzuladen, die mit den neuen Artikeln ausgefüllt werden kann, und zwar über die Schaltfläche "CSV-Vorlage herunterladen". Sobald die Datei erstellt wurde, kann sie über die Schaltfläche "CSV-Vorlage hochladen" wieder hochgeladen werden.

Die Aktualisierung des Ausschreibungsbetrags ist Aufgabe des Benutzers. Sollte eine Differenz zwischen dem Ausschreibungsbetrag und dem Gesamtpreis der Preisliste bestehen, zeigt das System bei Auswahl der Schaltfläche "Bestätigen und speichern" eine Fehlermeldung an, in der der Benutzer darauf hingewiesen wird, dass er diesen Betrag aktualisieren muss.

Sobald die Informationen über die Lose mit der Preisliste zusammengestellt sind, ist es jederzeit möglich, weitere Lose mit unterschiedlichen wirtschaftlichen Anfragen hinzuzufügen.

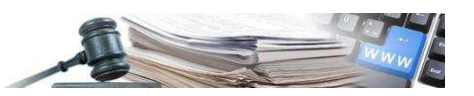

#### *3.2.6. REGISTERKARTE Einladungen*

Der letzte Abschnitt, der vor der Veröffentlichung des Ausschreibungsverfahrens ausgefüllt werden muss, ist der Abschnitt Einladungen. Die Datenquelle ist der elektronische Markt, und es wird möglich sein, mit Hilfe der folgenden Suchfilter nach Wirtschaftsteilnehmern zu suchen:

- Firmenname/Steuernummer/MwSt.-Nr.;
- Bekanntmachung für die Qualifikation: Der Benutzer wählt aus dem Dropdown-Menü die Bekanntmachung für die Qualifikation aus, aus welcher die einzuladenden Lieferanten ausgewählt werden;
- Produktkategorie: Das Dropdown-Menü wird nach der Auswahl einer bestimmten Bekanntmachung für die Qualifikation aktiviert. Es ist dann möglich, nach allen Kategorien dieser Bekanntmachung oder nach einer einzelnen Kategorie zu suchen.

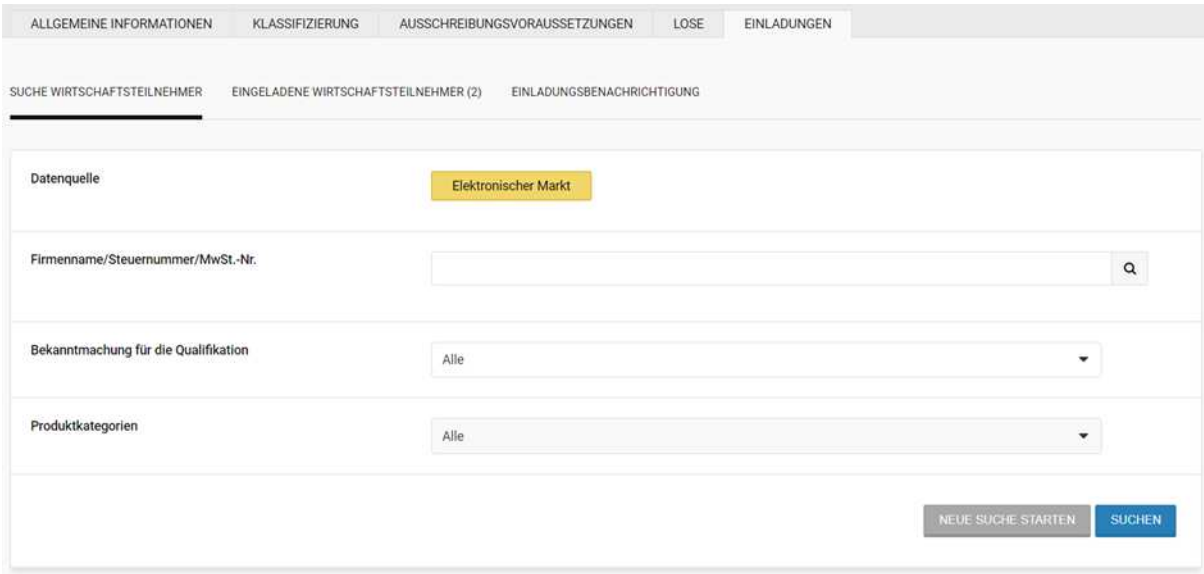

Nachdem die Wirtschaftsteilnehmer, die von Interesse sind, ermittelt wurden, ist es möglich, diese einzeln auszuwählen, mittels der Schaltfläche **"Hinzufügen"** oder alle auf einmal mittels der Schaltfläche **"Alle hinzufügen".**

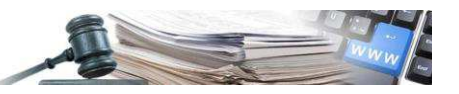

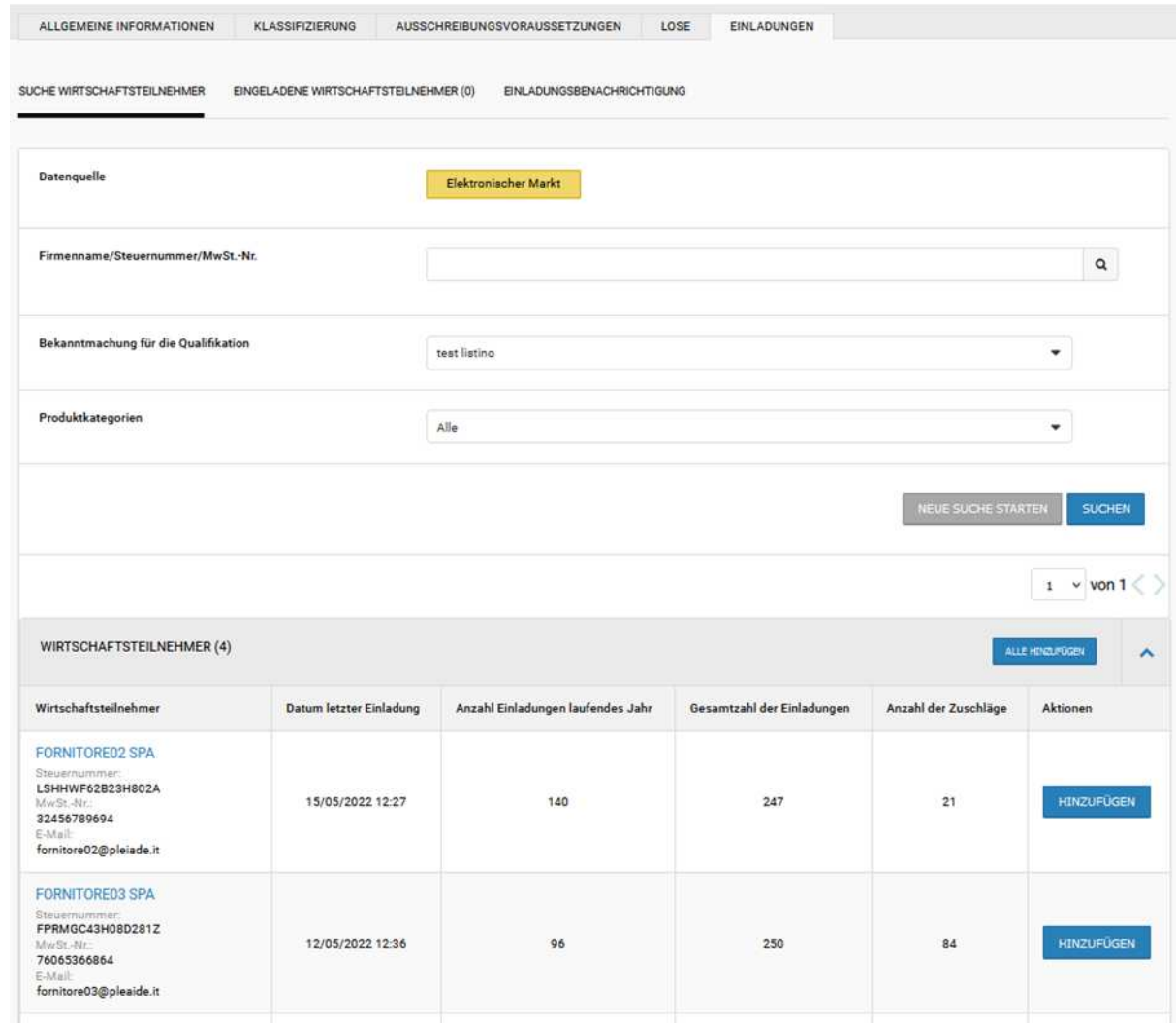

Im Abschnitt "Eingeladene Wirtschaftsteilnehmer" gibt es eine neue Spalte "Qualifikation für den elektronischen Markt".

Über die Schaltfläche "Löschen" ist es jederzeit möglich, bereits eingegebene Teilnehmer zu löschen.

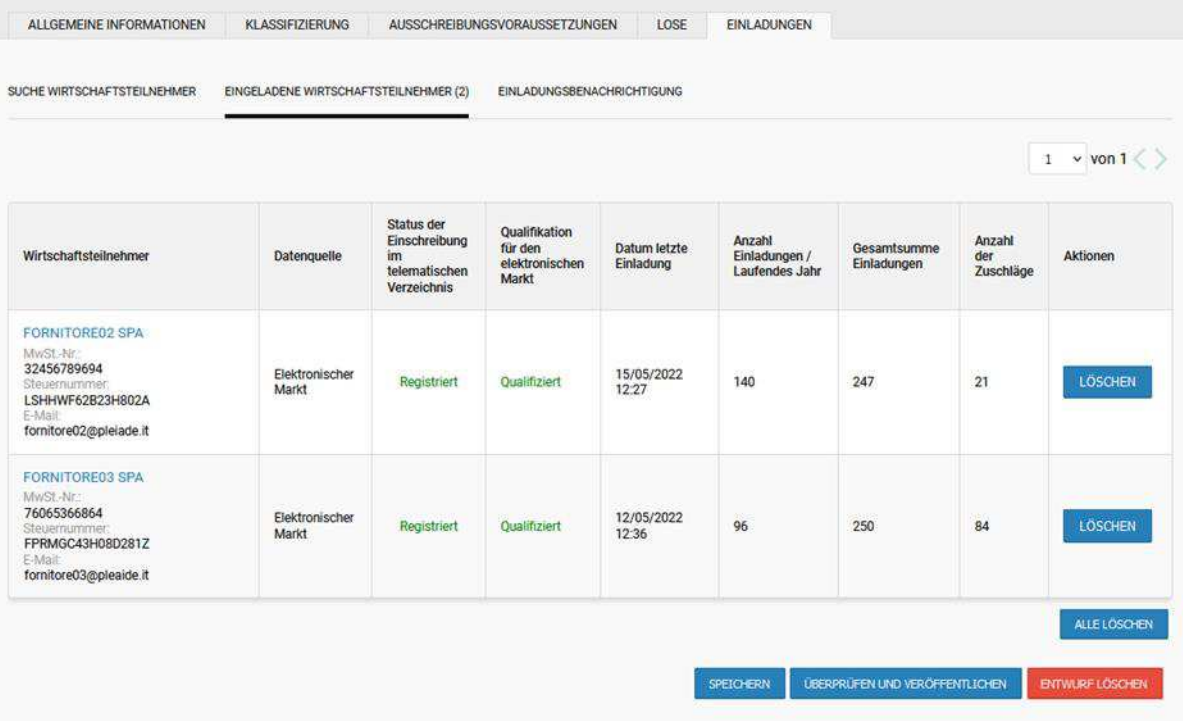

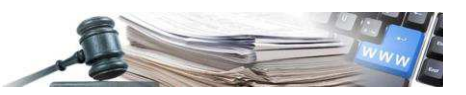

Abschließend ist es im Abschnitt *"Einladungsbenachrichtigung"* möglich, den Text der E-Mail vom Einladungsschreiben zu überprüfen und eventuell zu ändern. Es ist auch möglich, eine Datei als Anlage zu dieser E-Mail hinzuzufügen.

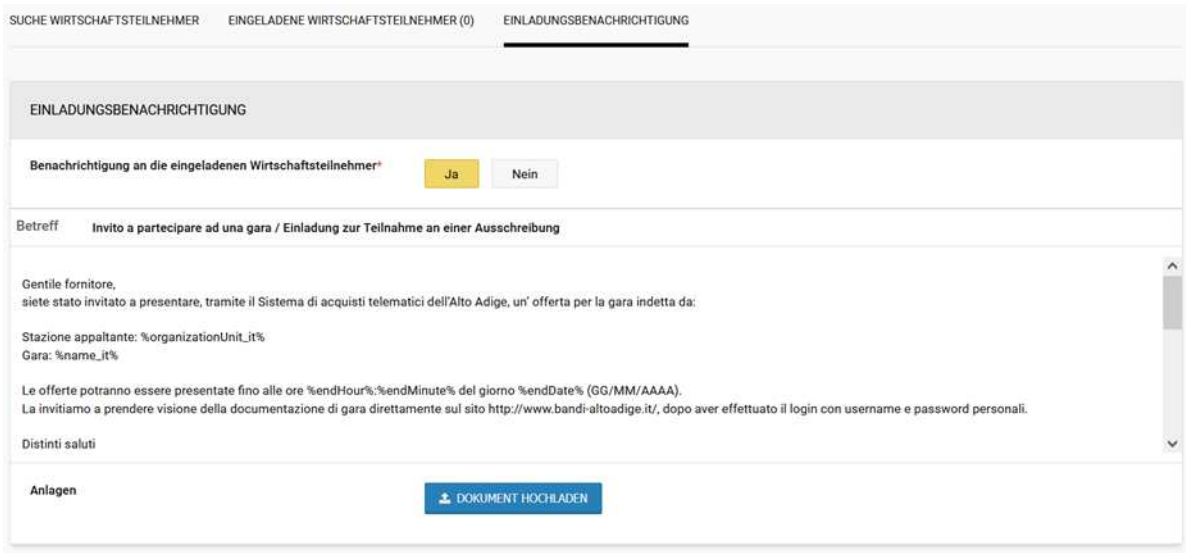

#### *3.2.7. Veröffentlichung*

Nach Abschluss vom Vorgang für die Erstellung der RdO (alle zwingend vorgeschriebenen Daten müssen eingegeben sein) ist es möglich, mit deren Veröffentlichung fortzufahren, mittels der Schaltfläche "Überprüfen und veröffentlichen". Auch nach der Veröffentlichung der RdO ist es jederzeit möglich, weitere Teilnehmer einzuladen.

**Handelt es sich bei dem Ersteller der Angebotsanfrage um einen Einkäufer, steht diesem die Schaltfläche "Überprüfen und veröffentlichen" nicht zur Verfügung, sondern nur die Schaltfläche "Genehmigung anfordern", unabhängig vom Betrag der Angebotsanfrage. Die RdO wird von einem Verantwortlichen E-Procurement genehmigt.** 

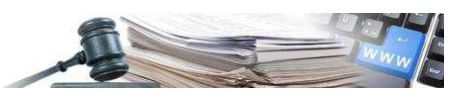

## <span id="page-28-0"></span>**4. Angebotsanfrage (RdO) aus dem Katalog**

Es ist auch möglich, eine Angebotsanfrage ausgehend vom Abschnitt **"Katalog"** zu erstellen, nachdem die gewünschten Produkte ausgewählt wurden, die zuvor dem Warenkorb hinzugefügt wurden.

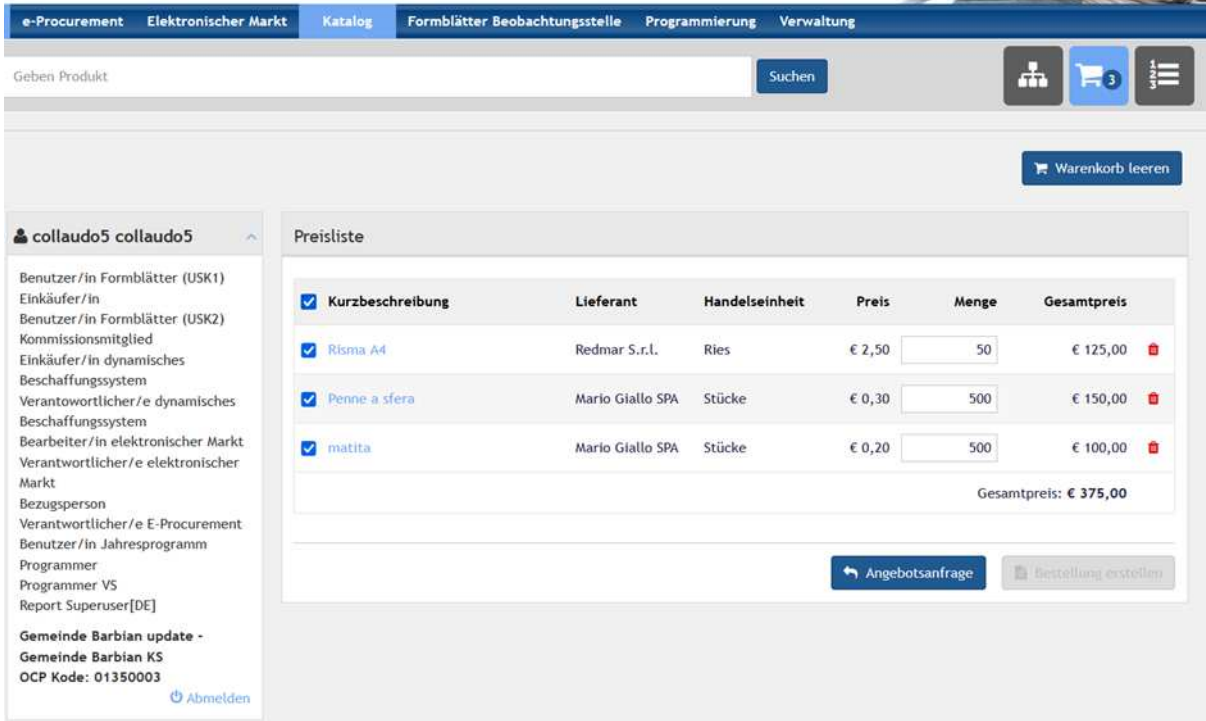

Klickt man auf die Schaltfläche "Angebotsanfrage", wird man direkt zum Abschnitt "Verfahrensdetail" weitergeleitet. Im Aufbau des wirtschaftlichen Angebots des Standard-Loses ist die Preisliste, die mit den im Warenkorb ausgewählten Produkten gefüllt ist, bereits vorhanden.

Für jeden Artikel werden die folgenden Informationen angezeigt:

- Beschreibung: stellt die zusammenfassende Beschreibung der Artikel im Warenkorb dar;
- Stückpreis: stellt den Einheitspreis im Warenkorb dar;
- Maßeinheit: stellt die im Warenkorb angegebene Handelseinheit dar;
- Menge: gibt die Menge des zu kaufenden Artikels an. Es werden maximal zwei Dezimalstellen nach dem Komma angegeben;
- Aktionen: Hier können die in der Liste aufgeführten Artikel bearbeitet oder gelöscht werden;
- Weitere Details: In diesem Abschnitt befinden sich die "zusätzlichen Informationen", die man zu dem Produkt angeben möchte.

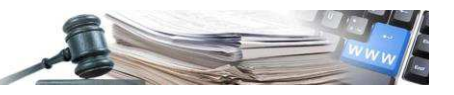

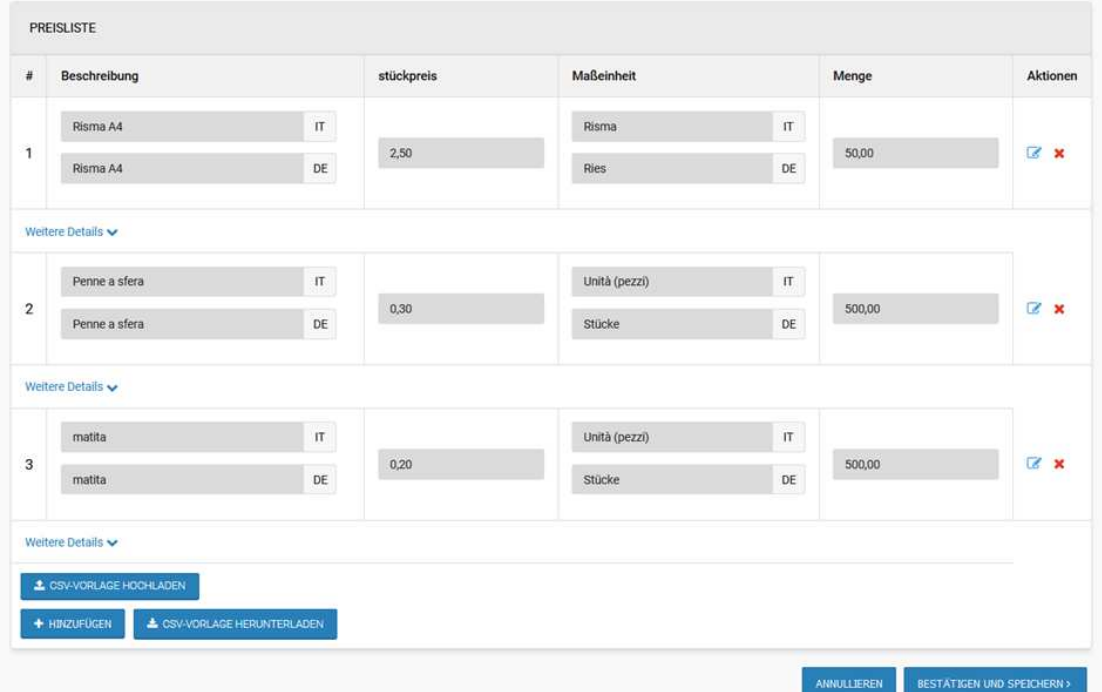

Der Ausschreibungsbetrag, der dem Abschlag unterliegt, wird automatisch mit dem Gesamtpreis der importierten Preisliste berechnet, und der Wert kann vom Benutzer geändert werden.

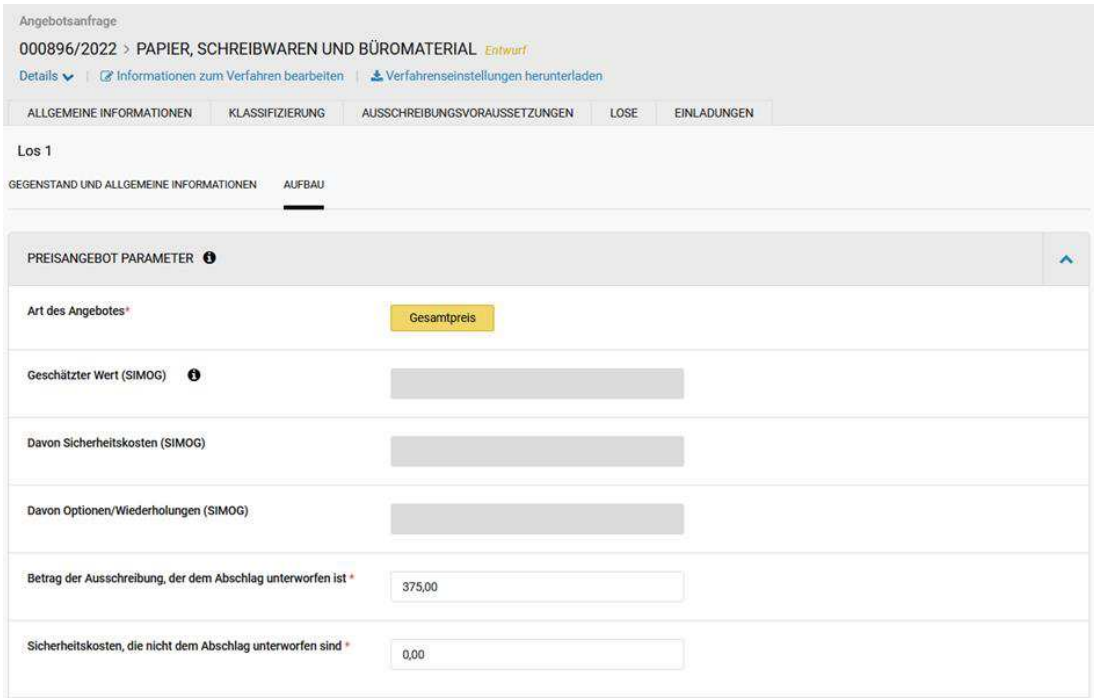

Es ist immer möglich, importierte Produkte zu ändern, zu löschen oder neue hinzuzufügen. In diesem Fall muss der Ausschreibungsbetrag manuell aktualisiert werden.

Stimmt der Ausschreibungsbetrag nicht mit dem Gesamtbetrag der Preisliste überein, führt das System beim Speichern eine Validierungsprüfung durch, und die Veröffentlichung des Verfahrens kann erst erfolgen, wenn der Ausschreibungsbetrag korrekt aktualisiert wurde.

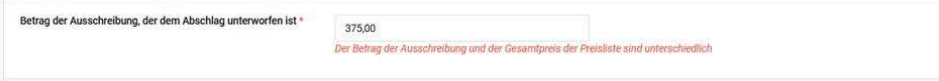

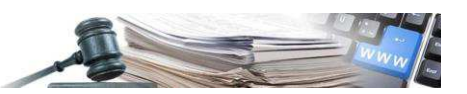

Ruft man die Registerkarte **"Einladungen"** und die Unterregisterkarte **"Eingeladene Wirtschaftsteilnehmer"** auf, werden die Wirtschaftsteilnehmer, die die Artikel in der Liste anbieten, bereits eingeladen. Es ist eine neue Spalte **"Qualifikation für den elektronischen Markt"** vorhanden, in der angezeigt wird, ob der WT qualifiziert ist. Die Schaltfläche **"Löschen"** in der Spalte Aktionen steht dem Ersteller der Ausschreibung immer zur Verfügung, so dass ein standardmäßig eingegebener Anbieter von der Einladung ausgeschlossen werden kann.

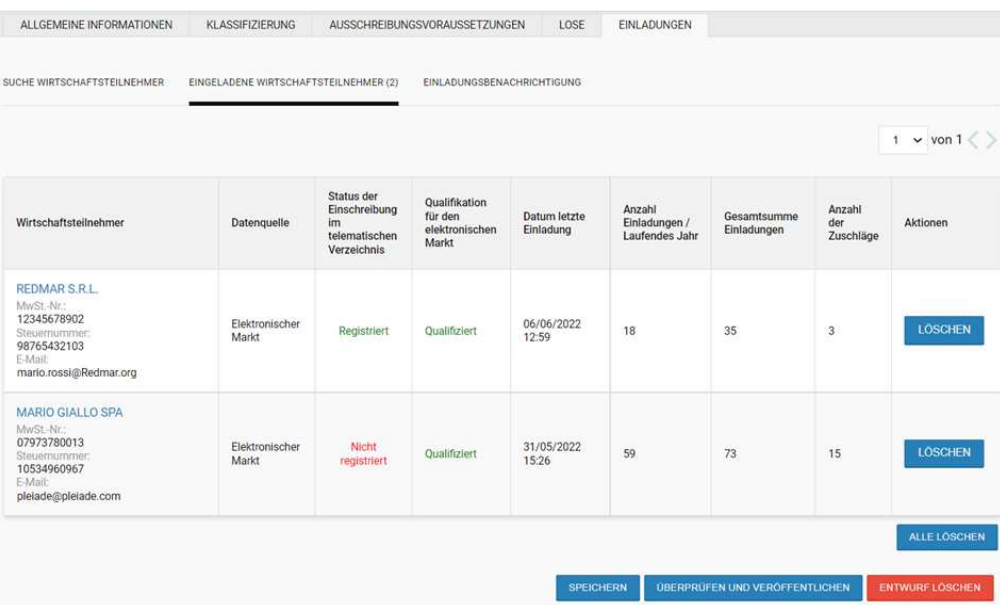

Zusätzlich zu den automatisch eingeladenen WT wird es möglich sein, weitere über den Abschnitt "Suche Wirtschaftsteilnehmer" hinzuzufügen. Die einzige Datenquelle, in der nach WT gesucht werden kann, wird der "Elektronische Markt" sein. Sobald die Suche begonnen hat und falls ein standardmäßig eingeladener WT unter den Ergebnissen aufscheint, ist es nicht mehr möglich, diesen erneut hinzuzufügen und die Schaltfläche "Hinzufügen" wird deaktiviert sein.

Auch nach der Veröffentlichung des RdO ist es jederzeit möglich, neue Teilnehmer einzuladen.

## <span id="page-30-0"></span>**5. Angebotsanfrage (RdO) aus der Markterhebung**

Die derzeitige Markterhebung im Modul E-Procurement wurde aktualisiert, so dass sie auch für Abläufe auf dem elektronischen Markt verfügbar ist. Im Bereich "Einladungen" wird es möglich sein, **"Elektronischer Markt"** als Datenquelle zu wählen und nicht nur nach Firmennamen/Steuernummer/MwSt.-Nr., sondern auch nach Bekanntmachungen für die Qualifikation und Produktkategorien zu suchen.

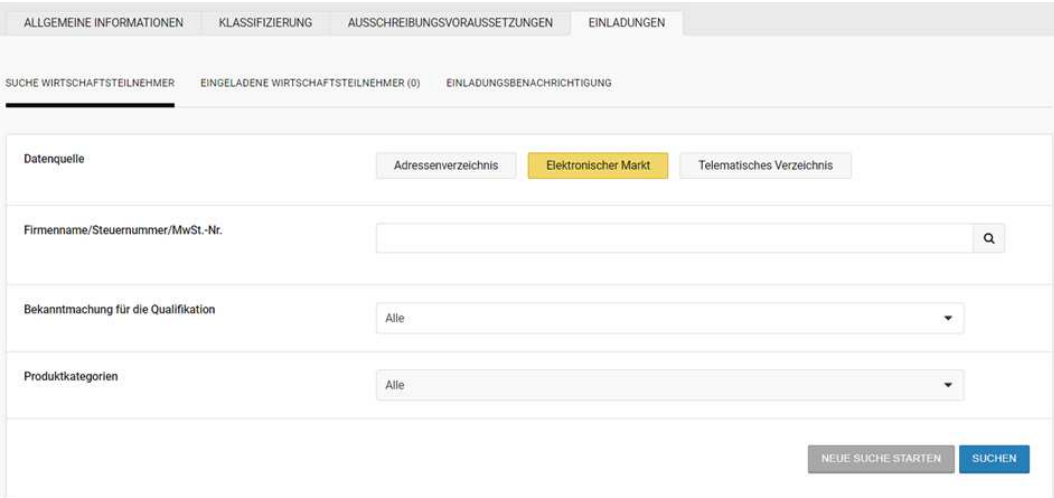

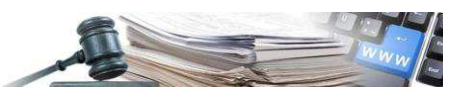

In der Phase der Markterhebung können WT aus allen drei verfügbaren Datenquellen eingeladen werden. In der Übersicht der eingeladenen WT wird es eine Spalte "Qualifikation für den elektronischen Markt" geben, um zwischen zugelassenen und nicht zugelassenen WT zu unterscheiden.

Nach Abschluss der Markterhebung (offen oder auf Einladung) und der Bewertung ist es auch möglich, eine RdO durchzuführen. Insbesondere wird im Menü "Beginn Vergabeverfahren" auch der Punkt "Angebotsanfrage - EMS" angezeigt, der zur Erstellung einer RdO führt.

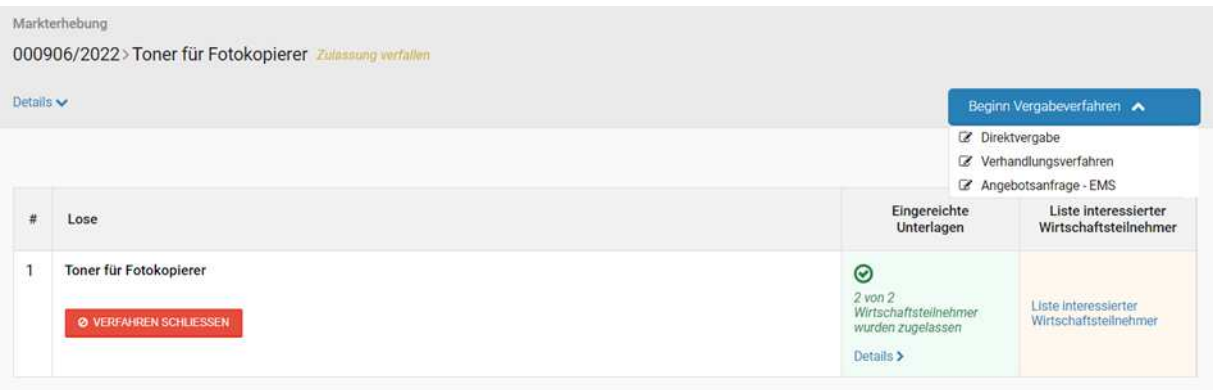

Im Abschnitt Einladungen der auf die Markterhebung folgenden RdO werden alle in der ersten Phase zugelassenen Teilnehmer als eingeladen angezeigt. Die RdO kann nur dann veröffentlicht werden, wenn alle eingeladenen WT für den elektronischen Markt zugelassen sind. Daher muss die VS den Qualifikationsstatus der WT in der entsprechenden Spalte im Abschnitt "Eingeladene Wirtschaftsteilnehmer" überprüfen und die Wirtschaftsteilnehmer ohne Qualifikation löschen.

Geschieht dies nicht, verhindert das System die Veröffentlichung der RdO und zeigt dem Benutzer ein Pop-up-Fenster mit folgender Meldung:

"Achtung" Die Liste der Eingeladenen enthält mindestens einen Wirtschaftsteilnehmer, welcher für den elektronischen Markt nicht qualifiziert ist".

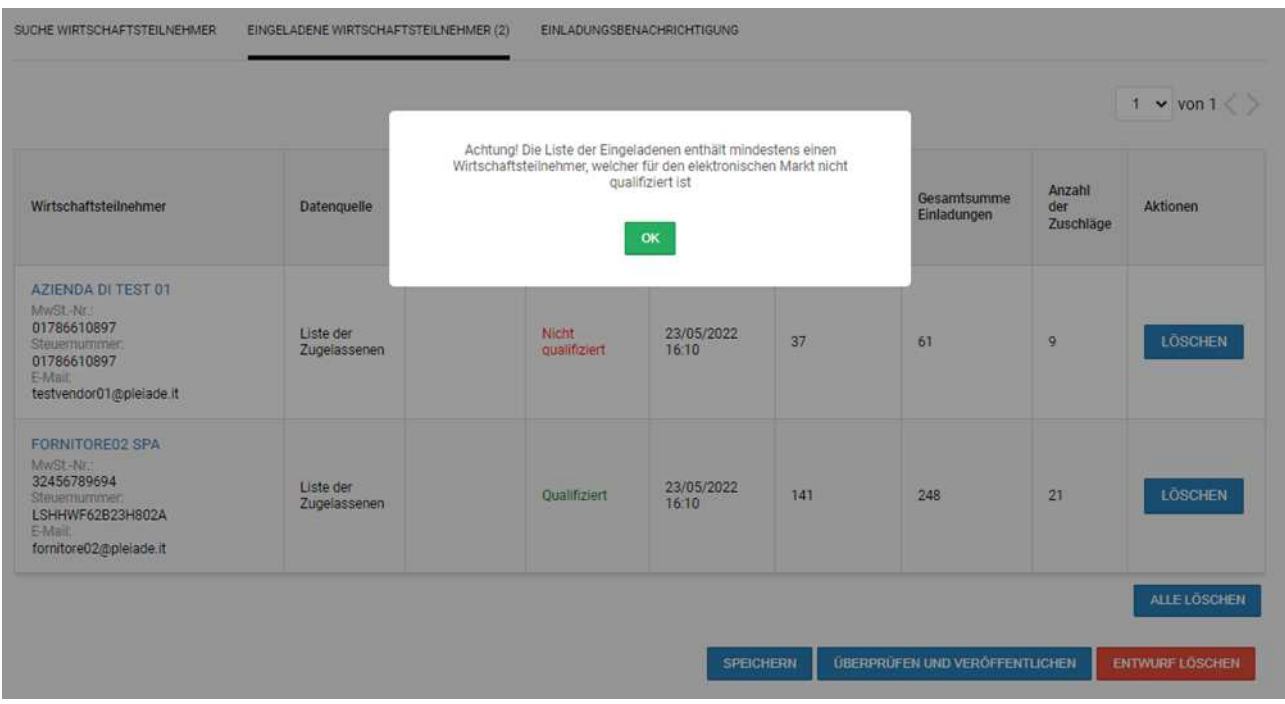

In diesem Fall muss die VS zum Abschnitt Einladungen zurückkehren und die nicht zugelassenen WT löschen, damit die Veröffentlichung fortgesetzt werden kann.

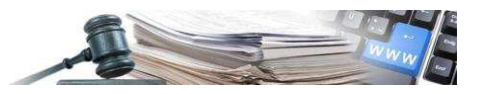

**Version: Dezember 2023**

## HANDBUCH –

# DIREKTE BESTELLUNG UND ANGEBOTSAN-FRAGE

Durchführung einer Direkten Bestellung oder einer Angebotsanfrage im EMS auf der ISOV-Plattform, die mit der ANAC-Plattform für öffentliche Aufträge verbunden ist

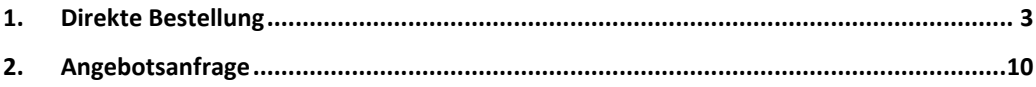

*Grüne Nummer für Vergabestellen 800 288 960 Wirtschaftsteilnehmer 800 885 122*

AUTONOME PROVINZ BOZEN - SÜDTIROL

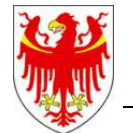

PROVINCIA AUTONOMA DI BOLZANO - ALTO ADIGE

PROVINZIA AUTONOMA DE BULSAN - SÜDTIROL

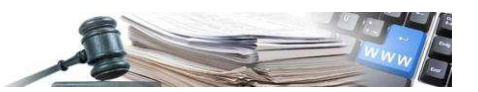

Es ist möglich, dass die in diesem Handbuch angezeigten Benutzeroberflächen von der tatsächlichen Darstellung abweichen. Dies hängt damit zusammen, dass eine stetige Verbesserung der Webseiten des Systems durchgeführt wird.

Das Handbuch wird periodisch aktualisiert. Man empfiehlt, immer die letzte Version im Portal "Informationssystem Öffentliche Verträge" zu suchen.

#### Inhaltsverzeichnis:

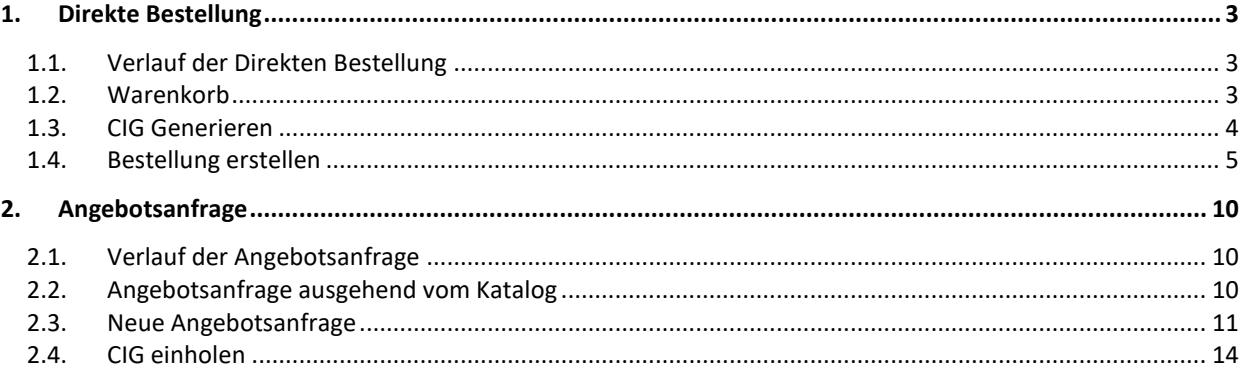

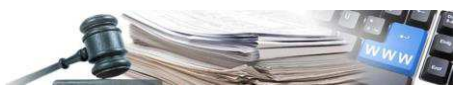

#### <span id="page-34-0"></span>**Direkte Bestellung** 1.

#### <span id="page-34-1"></span>1.1. Verlauf der Direkten Bestellung

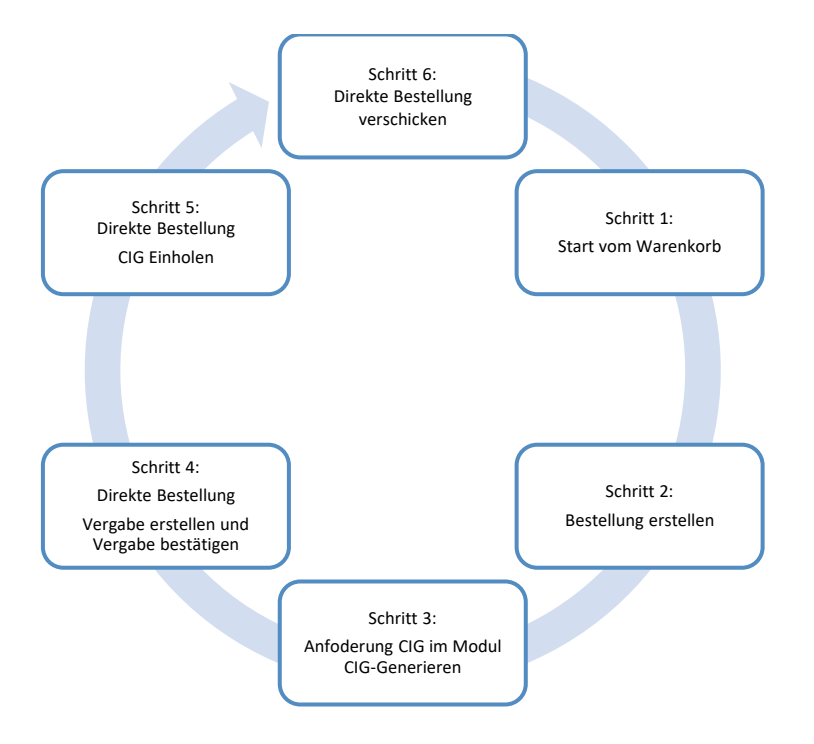

#### <span id="page-34-2"></span>1.2. Warenkorb

Produkte im Katalog auswählen und in den Warenkorb geben.

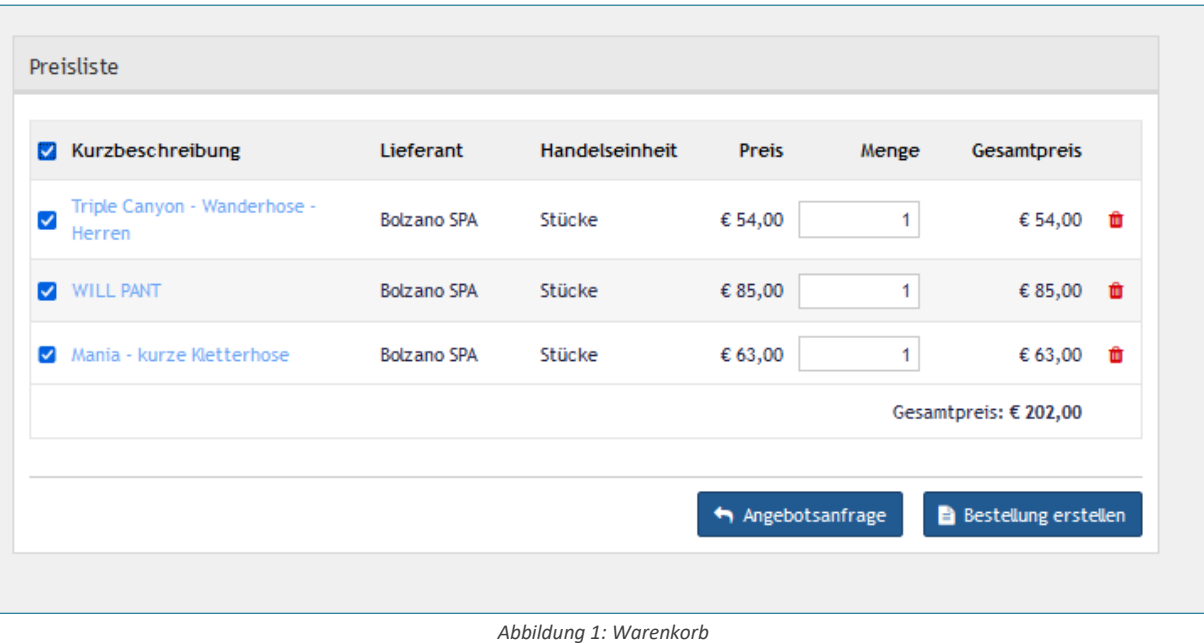

Für die Erstellung einer Direkten Bestellung können nur Produkte desselben Lieferanten gewählt werden.

Nach getroffener Auswahl auf die Schaltfläche "Direkte Bestellung" klicken. Mit dem Klick auf die Schaltfläche wird der Benutzer ins Modul "CIG-Generierung" weitergeleitet.

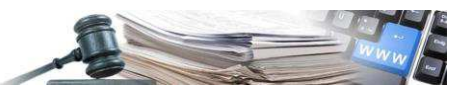

#### <span id="page-35-0"></span>1.3. CIG Generieren

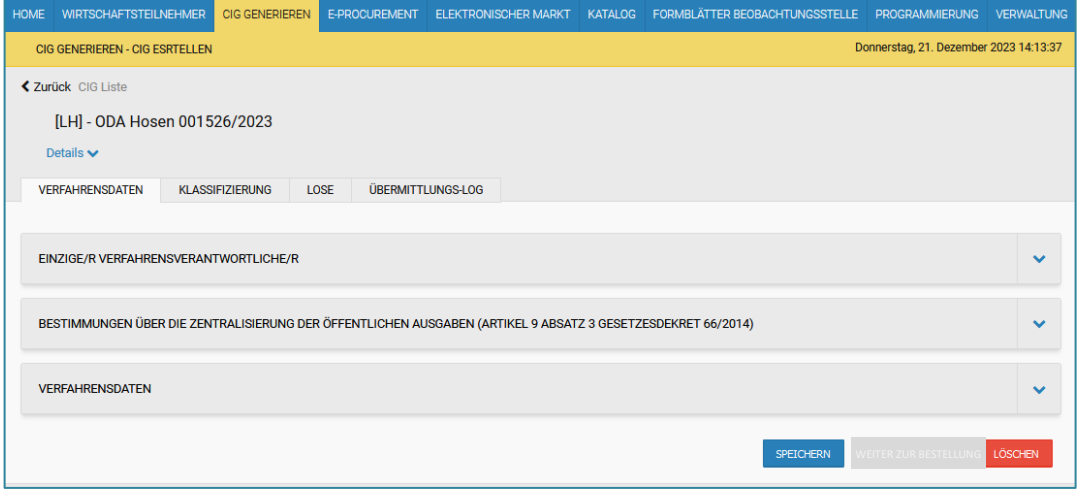

Abbildung 2: CIG Generieren

Im Modul "CIG-Generierung" werden 4 Registerkarten angezeigt, welche verpflichtende und fakultative Felder enthalten.

In der Registerkarte "Verfahrensdaten" werden alle Daten zum Verfahren eingegeben, wie z.B. Betreff, der Sektor, die Art der Realisierung, etc. Einige Felder sind Pflichtfelder, die mit einem Sternchen gekennzeichnet sind, und andere sind optional. Das Feld "Auswahl des Vertragspartners" ist ausgegraut und gesperrt. Für die Auswahl des Vertragspartners hat das System automatisch "Direktvergabe" eingetragen.

In der Registerkarte "Klassifizierung" muss ein CPV-Code eingegeben werden. Dieses Feld ist ein Pflichtfeld. Um die Auswahl zu erleichtern, wird empfohlen, einen höheren CPV-Code oder einen CPV-Code der vorherrschenden Produkte einzugeben (z.B. beim Kauf von Hemden (20), Hosen (15) und Schuhen (25) kann der CPV-Code der Schuhe eingegeben oder, wenn es einen CPV-Code für Kleidung gibt, den CPV-Code für Kleidung verwenden). Es besteht auch die Möglichkeit, einen primären und bis zu 10 sekundäre CPV-Codizes auszuwählen. Die Auswahl des CPV-Codes oder der CPV-Codizes unterliegt dem EPV und Delegierte.

In der Registerkarte "Lose" werden die Daten zum Los eingegeben, wie z.B. der Betreff des Loses, den Ausschreibungsbetrag, die Art des Angebotes etc. Es kann nur ein einziges Los eingegeben werden. Die Schaltfläche "Hinzufügen" wird vom System deaktiviert.

Die Registerkarte "Übermittlungs-LOG" wird vom System ausgefüllt. In dieser Registerkarte werden alle Ergebnisse der Datenübermittlungen an PCP angezeigt, sowohl jene mit einem positiven als auch jene mit einem negativen Ergebnis.

Sobald alle Daten eingetragen wurden, aktiviert das System die Schaltfläche "Weiter zur Bestellung".

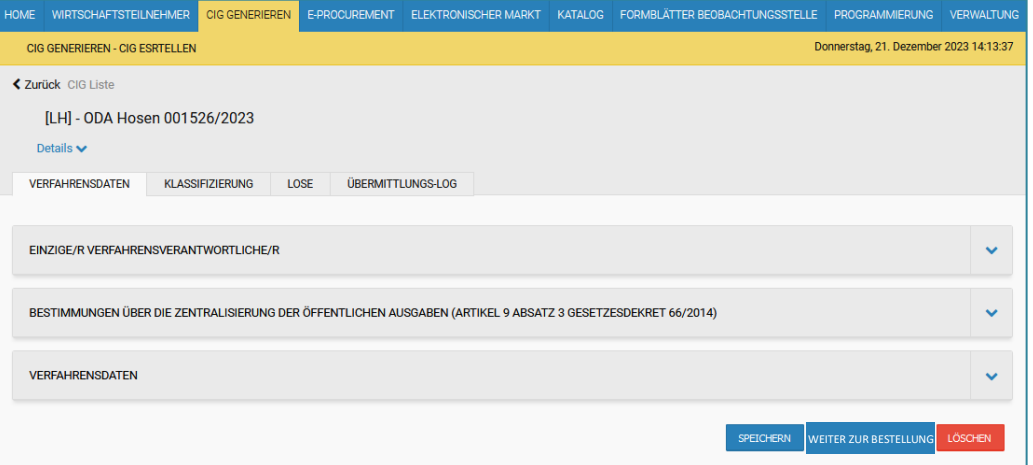

Abbildung 3: CIG Generieren - Weiter zur Bestellung

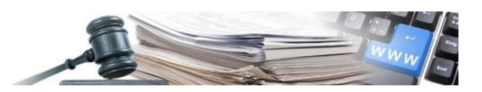

Wir die Schaltfläche "Weiter zur Bestellung" angeklickt, wird man vom System ins Modul "Katalog" auf die Seite "Schritt 1: Bestellung erstellen" weitergeleitet.

#### 1.4. Bestellung erstellen

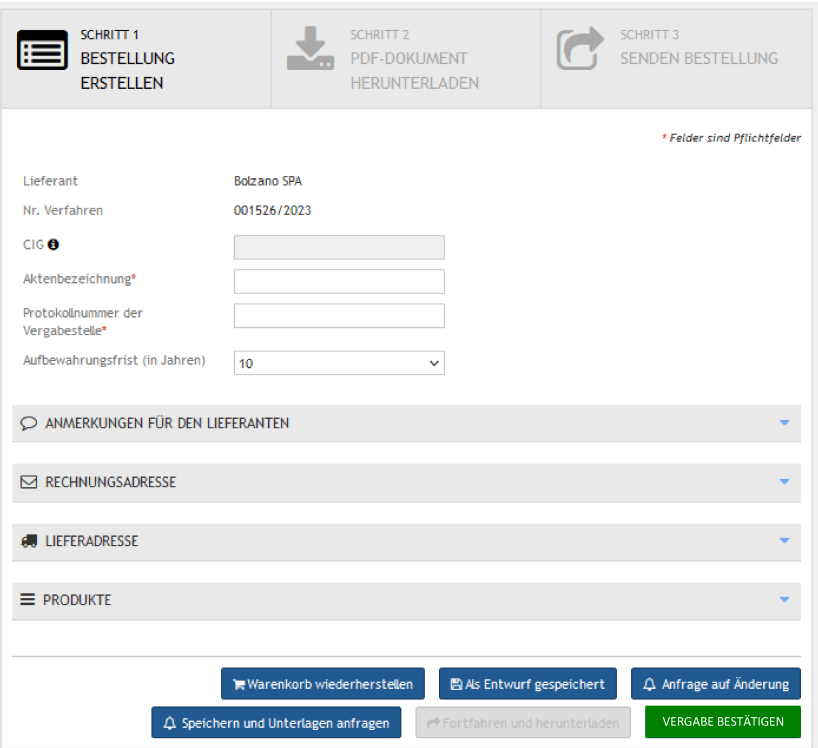

Abbildung 4: Bestellung erstellen

In diesem Abschnitt müssen allen verpflichtende Felder ausgefüllt werden. Das Feld "CIG" ist ausgegraut und gesperrt. Dieses Feld wird automatisch vom System ausgefüllt. Am Ende der Seite wird die Schaltfläche "Vergabe bestätigen" aktiviert.

Mit dem Klick auf die Schaltfläche "Vergabe bestätigen" sendet das System die Anfrage für "Vergabe erstellen" und "Vergabe bestätigen" an PCP.

Achtung: Der Benutzer, der auf die Schaltfläche "Vergabe bestätigen" klickt, muss über SPID, CIE oder CNS im Portal angemeldet sein und als EPV und Delegierte auf der PCP-Plattform eingeschrieben sein. Für den Fall, dass der Benutzer diese Anforderungen nicht erfüllt, gibt das System einen Fehler an, siehe Abbildung unten.

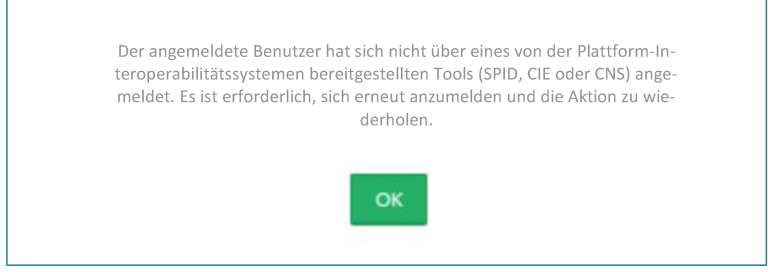

Abbildung 5: Information - Vergabe bestätigen

Werden vom Benutzer die Anforderungen (mit SPID, CIE oder CNS angemeldet und als EPV und Delegierte registriert) erfüllt, zeigt das System an, dass die Anfrage auf Vertragsbestätigung in Bearbeitung ist.

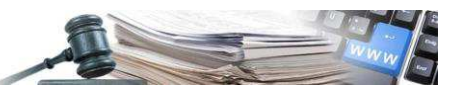

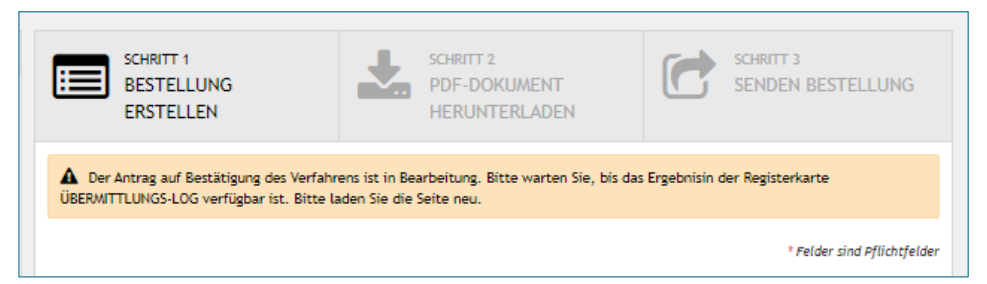

Abbildung 6: Vergabe bestätigen - Anfrage in Bearbeitung

Das Ergebnis der Anfrage wird in der Registerkarte "Übermittlungs-LOG" angezeigt, welche sich im Detail der direkten Bestellung, die sich im Modul "CIG-Generierung" befindet, aufgelistet.

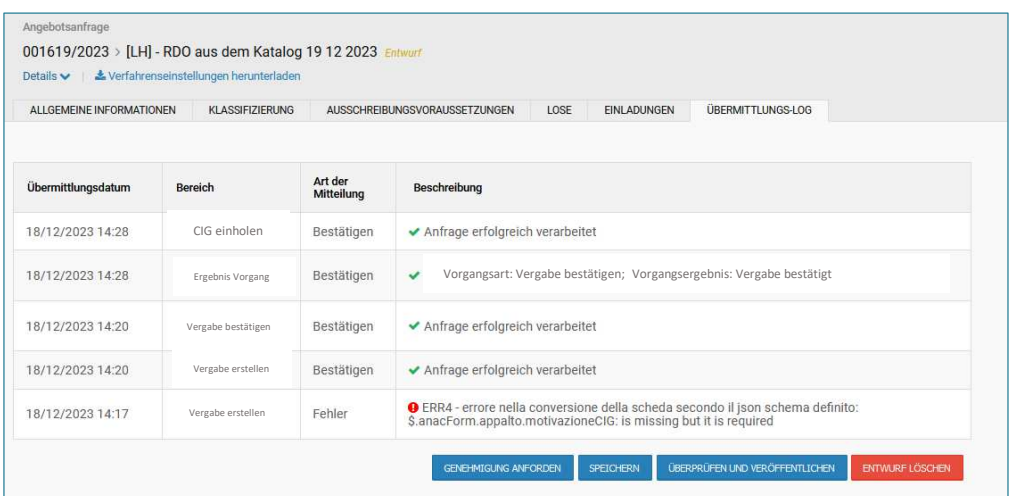

Abbildung 7: CIG-Generierung - Registerkarte Übermittlungs-LOG

Wird die Seite der direkten Bestellung, welche sich auf der Seite "Schritt 1: Bestellung erstellen" befindet, aktualisiert, zeigt das System das Ergebnis der Anfrage an. Ist das Ergebnis der Anfrage negativ, zeigt das System folgenden Hinweis in einem roten Banner an: "Die Anfrage hat einen Fehler ergeben. Wiederholen"

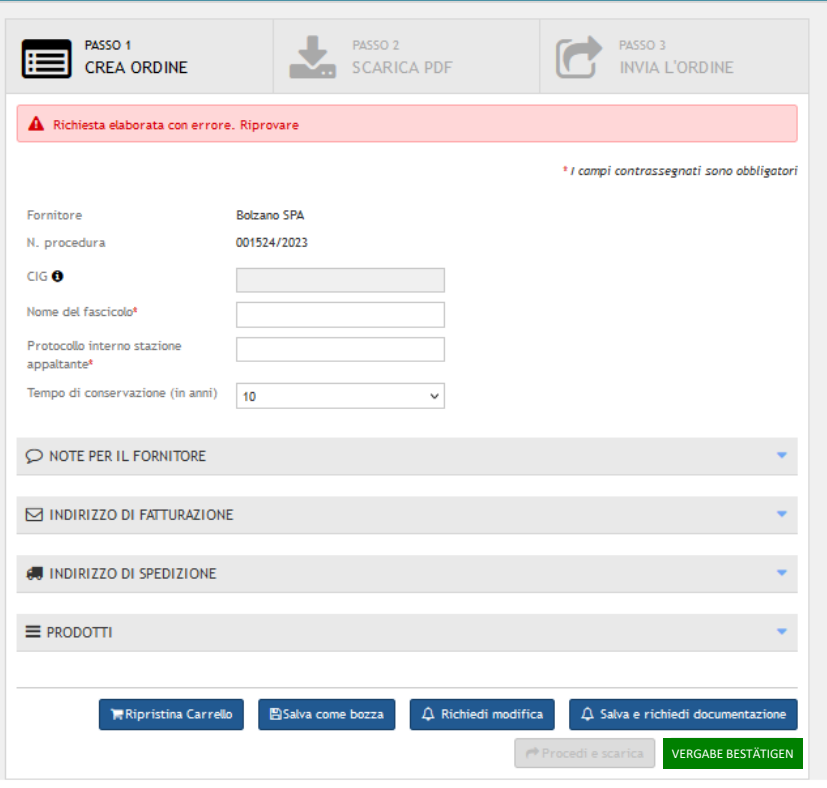

Abbildung 8: Vergabe bestätigen – Ergebnis der Anfrage negativ

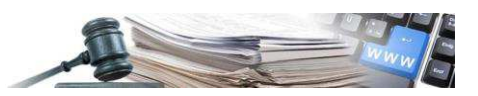

Um die Anfrage "Vergabe bestätigen" erneut zu senden, klickt man auf die Schaltfläche "Vergabe bestätigen" und man wartet die Bestätigung ab (Überprüfung durch Aktualisierung der Seite).

Um das Ergebnis der Anfrage einzusehen, muss der Benutzer in das Modul "CIG-Generierung" wechseln, seine direkte Bestellung auswählen und auf die Registerkarte "Übermittlungs-LOG" klicken. Hier wird die Liste aller Versuche, "Vertrag erstellen und Vertrag bestätigen" mit deren Ergebnisse der Übermittlung (Fehler oder Bestätigung) angezeigt.

| Dettagli v               | [LH] - ODA pantaloni 001526/2023              |                          |                                                              |
|--------------------------|-----------------------------------------------|--------------------------|--------------------------------------------------------------|
| <b>DATI DI GARA</b>      | <b>CLASSIFICAZIONE</b><br><b>ELENCO LOTTI</b> |                          | <b>LOG TRASMISSIONI</b>                                      |
| <b>Data Trasmissione</b> | Sezione                                       | <b>Tipo</b><br>Messaggio | <b>Descrizione</b>                                           |
| 14/12/2023 09:53         | Vergabe erstellen                             | Fehler                   | Anfrage mit Fehler bearbeitet. Bitte versuchen Sie es erneut |
| 13/12/2023 13:38         | Vergabe erstellen                             | Fehler                   | Anfrage mit Fehler bearbeitet. Bitte versuchen Sie es erneut |
| 07/12/2023 15:27         | Vergabe erstellen                             | Fehler                   | Anfrage mit Fehler bearbeitet. Bitte versuchen Sie es erneut |
| 07/12/2023 15:04         | Vergabe erstellen                             | Fehler                   | Anfrage mit Fehler bearbeitet. Bitte versuchen Sie es erneut |
| 07/12/2023 14:40         | Vergabe erstellen                             | Fehler                   | Anfrage mit Fehler bearbeitet. Bitte versuchen Sie es erneut |

Abbildung 9: CIG-Generierung - Registerkarte Übermittlungs-LOG - Liste der Ergebnisse

| ALL GEMEINE INFORMATIONEN. | KLASSIFIZIERUNG    |                       | ÜBERMITTI UNGS-LOG<br>LOSE<br>FINI ADUNGEN<br>AUSSCHRFIBUNGSVORAUSSFTZUNGEN          |
|----------------------------|--------------------|-----------------------|--------------------------------------------------------------------------------------|
|                            |                    |                       |                                                                                      |
| Übermittlungsdatum         | <b>Bereich</b>     | Art der<br>Mitteilung | Beschreibung                                                                         |
| 18/12/2023 14:28           | CIG einholen       | Bestätigen            | ◆ Anfrage erfolgreich verarbeitet                                                    |
| 18/12/2023 14:28           | Ergebnis Vorgang   | Bestätigen            | Vorgangsart: Vergabe bestätigen; Vorgangsergebnis: Vergabe bestätigt<br>$\checkmark$ |
| 18/12/2023 14:20           | Vergabe bestätigen | Bestätigen            | ◆ Anfrage erfolgreich verarbeitet                                                    |
| 18/12/2023 14:20           | Vergabe erstellen  | Bestätigen            | ◆ Anfrage erfolgreich verarbeitet                                                    |

Abbildung 10: CIG-Generierung - Registerkarte Übermittlungs-LOG - Liste Ergebnisse

Mit der Aktualisierung der Seite der direkten Bestellung fügt das System neben dem Feld CIG die Schaltfläche "CIG abrufen" ein

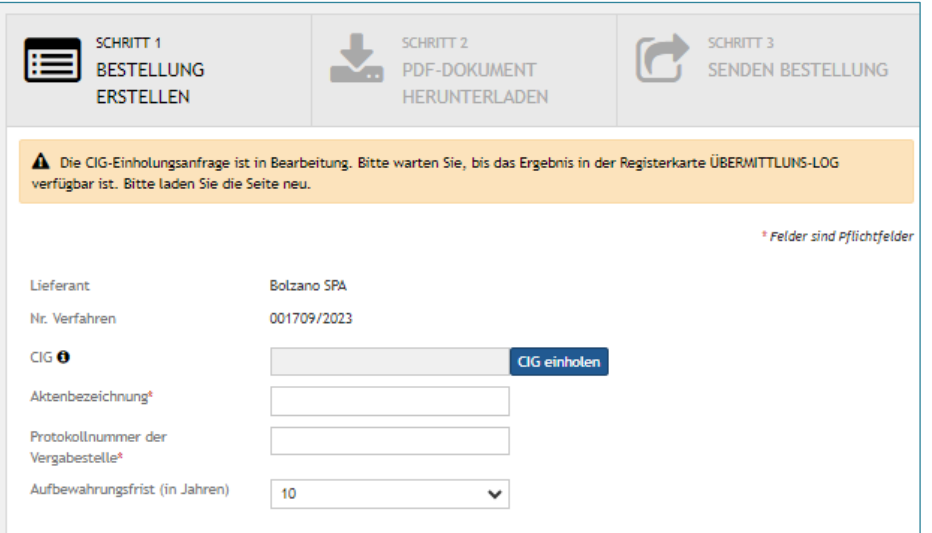

Abbildung 11: Vergabe bestätigen - Anfrageergebnis positiv

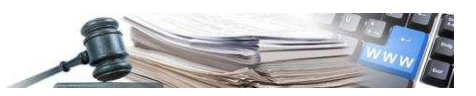

Nach dem Klick auf die Schaltfläche "CIG abrufen" ist es notwendig in die Registerkarte "Übermittlungs-LOG" zu wechseln, um das Ergebnis der Anfrage einzusehen.

| Details $\blacktriangleright$ | [LH] - ODA Hemden - 15/12/2023 |                       |                                                                         |
|-------------------------------|--------------------------------|-----------------------|-------------------------------------------------------------------------|
| VERFAHRENSDATEN               | LOSE<br><b>KLASSIFIZIERUNG</b> | ÜBERMITTLUNGS-LOG     |                                                                         |
| Übermittlungsdatum            | Bereich                        | Art der<br>Mitteilung | Beschreibung                                                            |
| 15/12/2023 08:23              | CIG einholen                   | Bestätigen            | ◆ Anfrage erfolgreich verarbeitet                                       |
| 15/12/2023 08:23              | Ergebnis Vorgang               | Bestätigen            | Vorgangsart: Vergabe bestätigen;<br>Vorgangsergebnis: Vergabe bestätigt |
| 15/12/2023 08:16              | Vergabe bestätigen             | Bestätigen            | ◆ Anfrage erfolgreich verarbeitet                                       |
| 15/12/2023 08:16              | Vergabe erstellen              | Bestätigen            | ◆ Anfrage erfolgreich verarbeitet                                       |

Abbildung 12: Registerkarte Übermittlung LOG - Ergebnis CIG abrufen

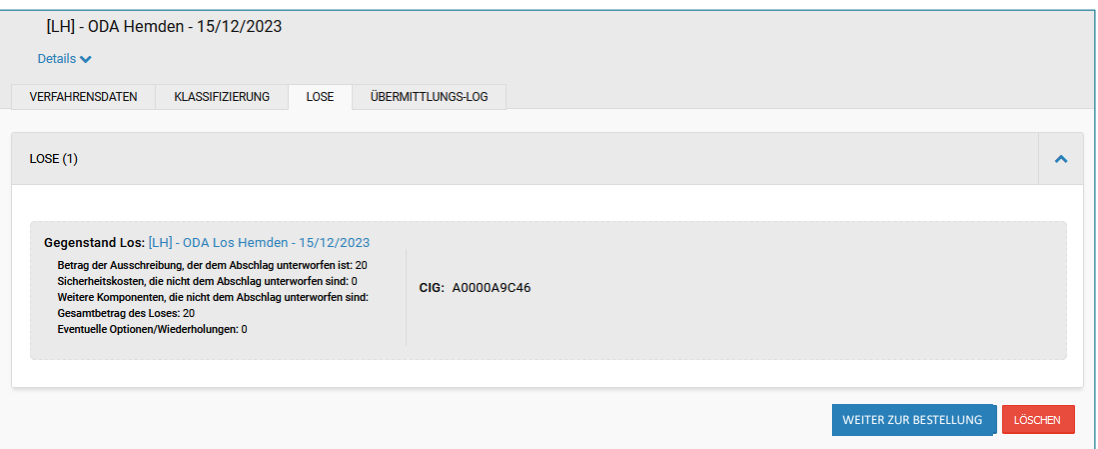

Abbildung 13: Registerkarte Los - Ergebnis CIG abrufen

Das System hat in der Registerkarte Los den CIG-Kode eingetragen, welcher von ANAC dem Verfahren zugewiesen wurde.

Damit das Los nicht geändert wird, friert das System Sämtliche Felder ein, damit keinen Änderungen durchgeführt werden können.

Über die Schaltfläche "Weiter zur Bestellung" kehrt man wieder auf die Seite "Schritt 1: Bestellung erstellen" zurück.

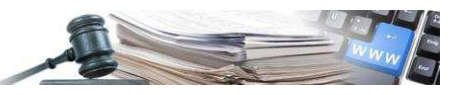

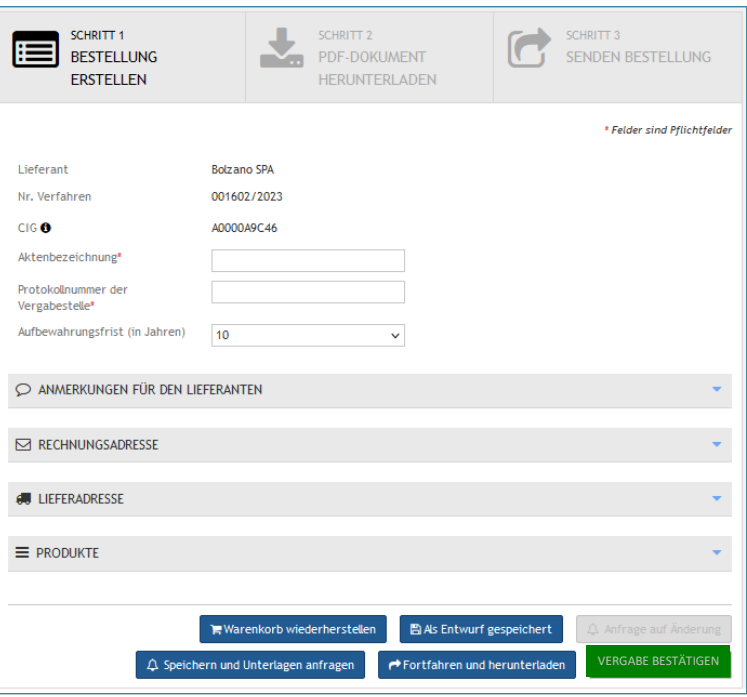

Abbildung 14: Schritt 1: Bestellung erstellen - CIG eingetragen

Nach der Eintragung des CIG-Kodex aktiviert das System die Schaltfläche "Fortfahren und herunterladen". Ab diesem Zeitpunkt kann mit dem Absenden der Bestellung an den Lieferanten fortgesetzt werden.

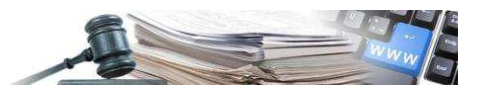

## <span id="page-41-0"></span>**2. Angebotsanfrage**

#### <span id="page-41-1"></span>**2.1.Verlauf der Angebotsanfrage**

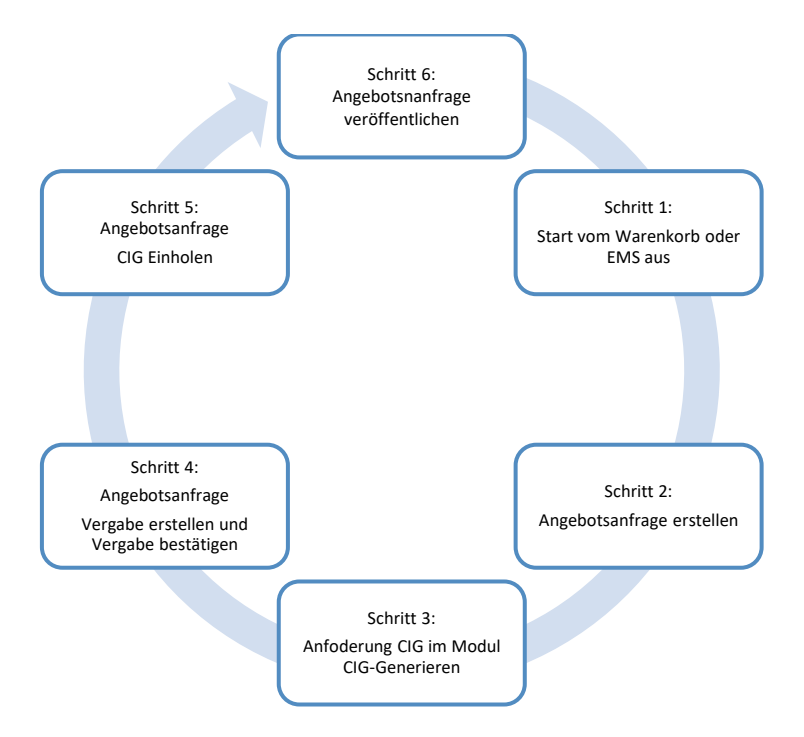

**Achtung:** Die Einholung des CIG-Kodex kann dauern und daher empfehlen wir, das Datums für den Beginn der Angebotseinreichung nach hinten zu verschieben. Wird der CIG-Kode nach dem Datum und der Uhrzeit des Beginnes der Angebotseinreichung ins System eingetragen, dann kann die Angebotsanfrage nicht mehr veröffentlichet werden. Denn nach Einholung des CIG-Kodex werden sämtliche Felder in der Angebotsanfrage gesperrt und es können keine Änderungen mehr durchgeführt werden.

#### <span id="page-41-2"></span>**2.2.Angebotsanfrage ausgehend vom Katalog**

Produkte auswählen und in den Warenkorb geben. Mit der Auswahl der Produkte verschiedenster Lieferanten aktiviert sich die Schaltfläche "Angebotsanfrage".

| м                    | Kurzbeschreibung | Lieferant          | <b>Handelseinheit</b> | <b>Preis</b> | Menge | Gesamtpreis          |   |
|----------------------|------------------|--------------------|-----------------------|--------------|-------|----------------------|---|
| $\triangledown$      | Schwarzes Hemd   | <b>Bolzano SPA</b> | Stücke                | € 10,00      |       | € 10,00 <del>面</del> |   |
| M                    | Weißes Hemd      | <b>Bolzano SPA</b> | Stücke                | € 10,00      | 1     | € 10,00 <del>m</del> |   |
| $\blacktriangledown$ | Camicia          | Agostini AG        | Stücke                | € 10,00      | 1     | € 10,00              | û |
|                      |                  |                    |                       |              |       | Gesamtpreis: €30,00  |   |

*Abbildung 15: Warenkorb - Angebotsanfrage* 

Mit Klick auf die Schaltfläche "Angebotsanfrage" wird man in das Modul "Elektronischer Markt" für das Ausfüllen der Angebotsanfrage weitergeleitet.

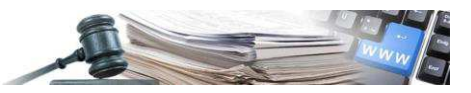

#### <span id="page-42-0"></span>2.3. Neue Angebotsanfrage

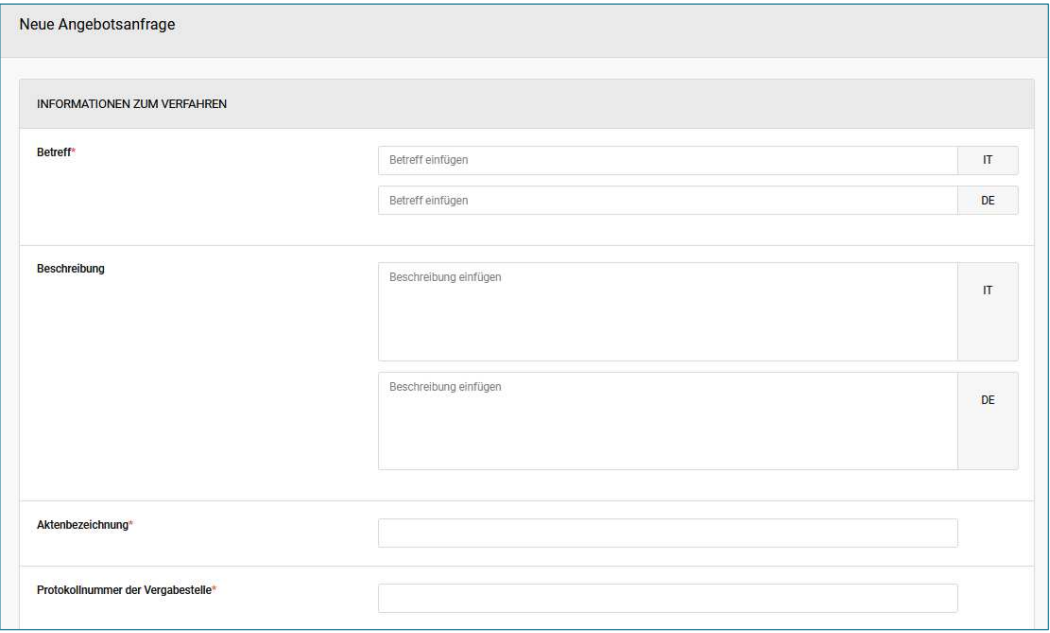

Abbildung 16: Neue Angebotsanfrage

Im ersten Teil werden die Informationen bezüglich der Angebotsanfrage eingegeben. Sämtliche Felder sind auszufüllen, außer das Feld "ID-Verfahren", welches ein gegraut und gesperrt ist. Das Feld "ID-Verfahren" wird vom System automatisch ausgefüllt.

Nach dem Speichern zeigt das System 5 Registerkarten an. Es handelt sich um die Registerkarten "Allgemeinde Informationen", "Klassifizierung", "Ausschreibungsvoraussetzungen", "Lose" und "Einladungen".

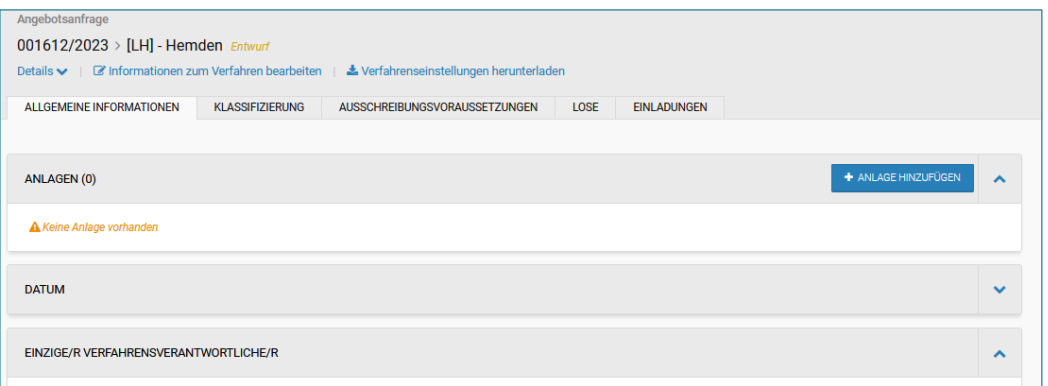

Abbildung 17: Informationen - Angebotsanfrage

In der Registerkarte "Lose" wurde automatisch ein Los eingefügt. Das Los ist in zweit Abschnitte unterteilt. Der erste Abschnitt enthält die allgemeinen Informationen und der zweite Teil den Aufbau des Loses. Im Abschnitt "Gegenstand und allgemeine Informationen" ist das Feld CIG" ein gegraut und gesperrt. Das Feld "CIG" wird vom System automatisch ausgefüllt.

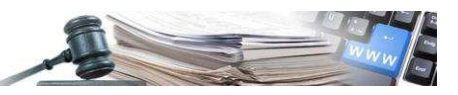

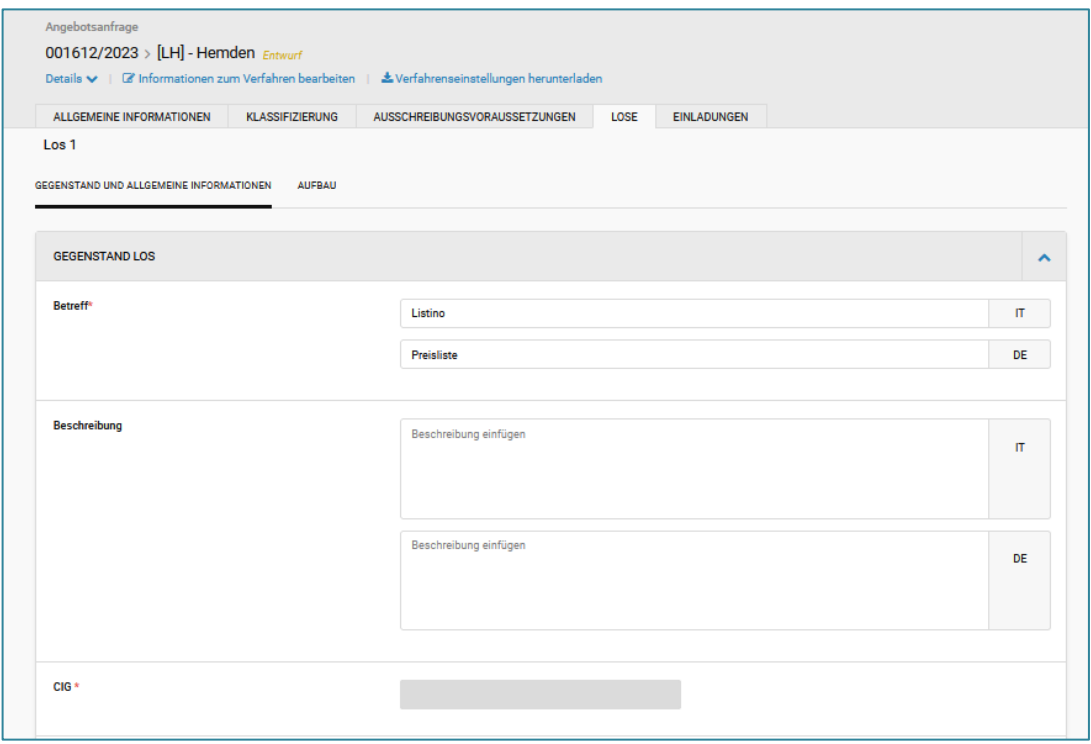

Abbildung 18: Gegenstand und allgemeine Informationen - CIG

Nach dem Ausfüllen sämtliche Felder in der Angebotsanfrage wird in der Registerkarte "Lose" die Schaltfläche "CIG einholen" aktiviert.

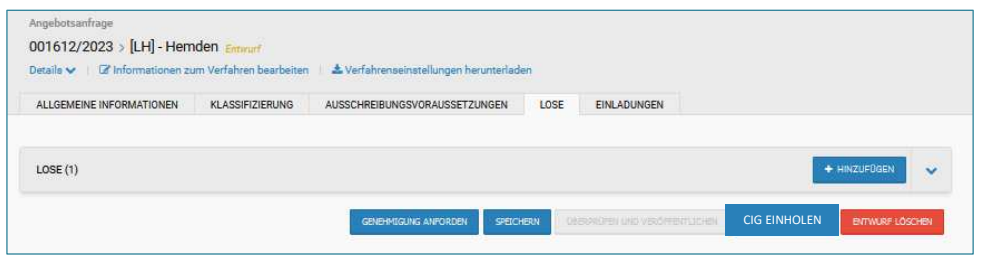

Abbildung 19: Registerkarte Lose - CIG einholen

Mit dem Klick auf die Schaltfläche "CIG einholen" wird man in das Modul "CIG -Generieren" weitergeleitet, wo man die Felder ausfüllen muss, wie im Kapitel 1.3 CIG-Generieren beschrieben.

Das System füllt automatisch einige Felder bezüglich der Angebotsanfrage aus. Die ausgefüllten Felder sind gesperrt und nicht veränderbar. Das Feld "Auswahl des Vertragspartners" ist mit "Verhandlungsverfahren für Vergaben im Unterschwellenbereich" ausgefüllt.

In der Registerkarte "Lose" wurden einige zusätzliche verpflichtende Felder eingefügt, wie. z. B. Lokaler öffentlicher Dienst, Finanzierung, usw.

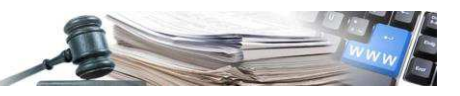

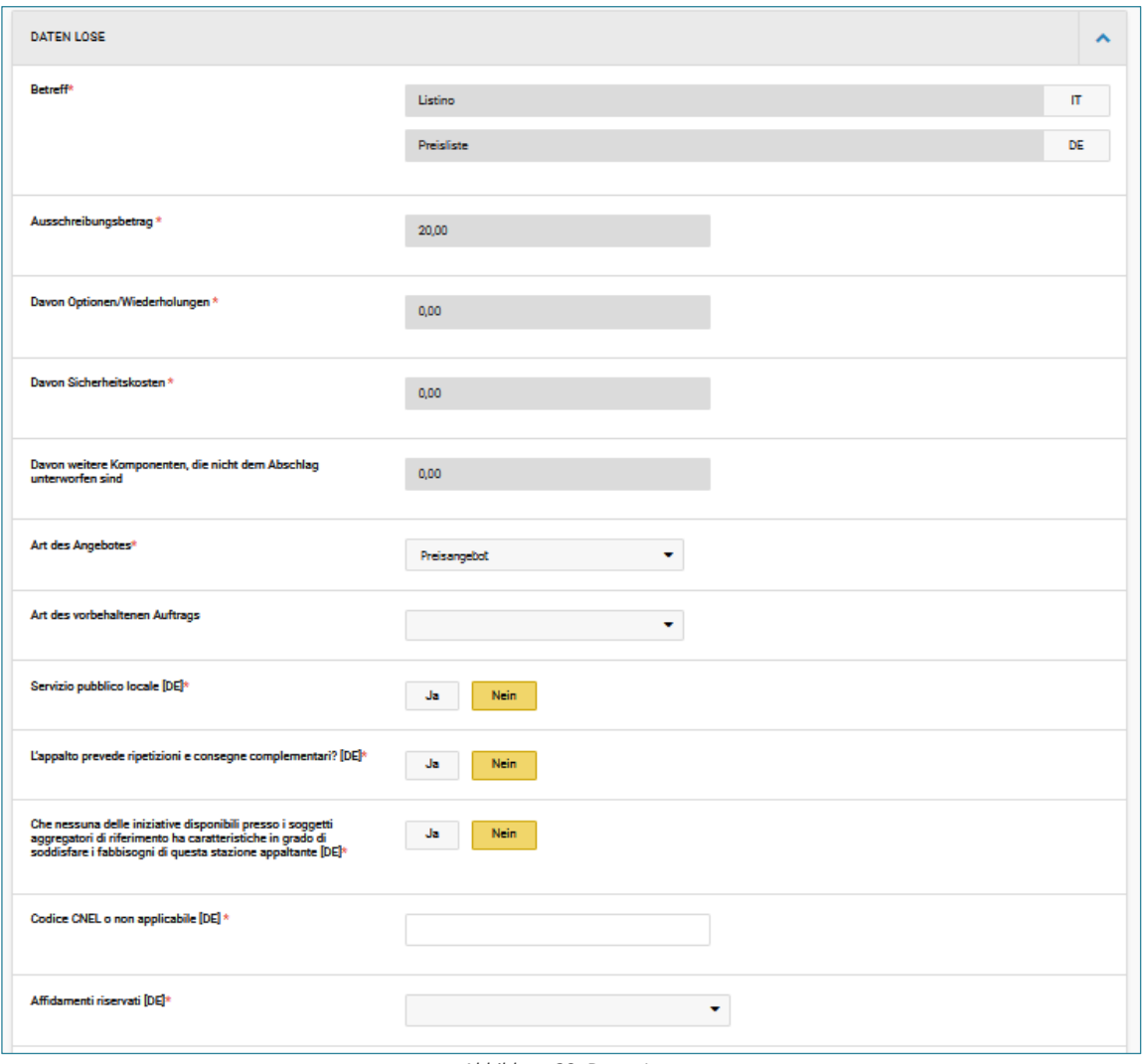

Abbildung 20: Daten Lose

Nach dem Ausfüllen und Speichern sämtlicher Felder aktiviert sich die Schaltfläche "Weiter zur Bestellung".

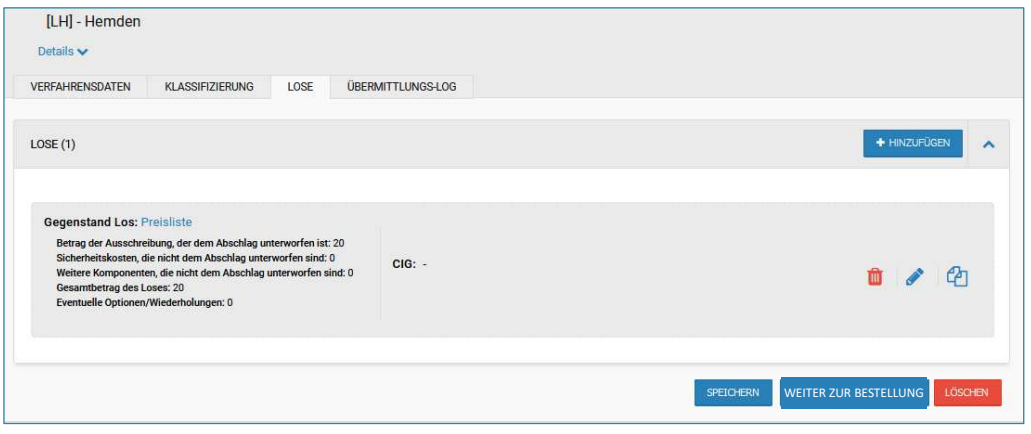

Abbildung 21: Lose - Weiter zur Bestellung

Mit dem Klick auf die Schaltfläche "Weiter zur Bestellung" wird man Weiter zur Bestellung weitergeleitet. In der Angebotsanfrage wird eine neue Registerkarte namens "Übermittlungs-LOG" und die Schaltfläche "Vergabe bestätigen" eingefügt.

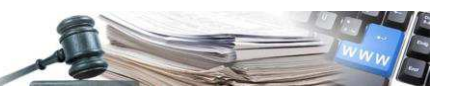

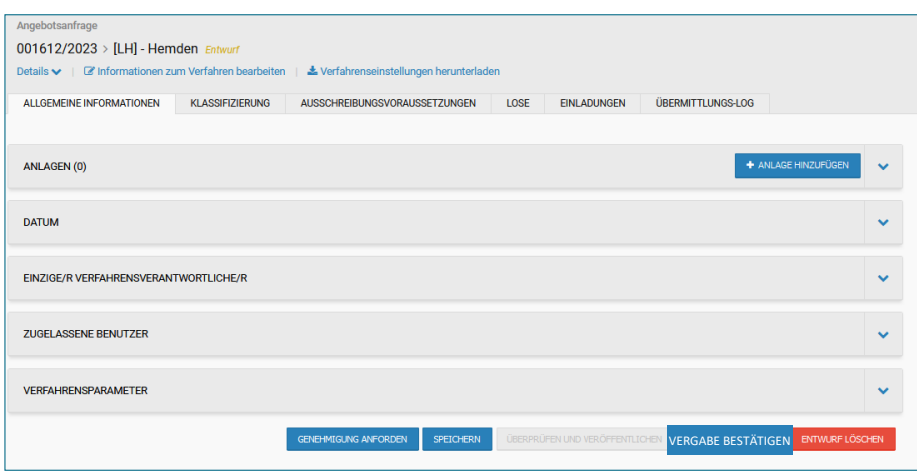

Abbildung 22: Angebotsanfrage - Registerkarte Übermittlungs-LOD - Schaltfläche "Verfahren betätigen"

Mit dem Klick auf die Schaltfläche "Vergabe bestätigen" wir die Anfrage an ANAC für die Erstellung und Bestätigung der Angebotsanfrage geschickt.

#### <span id="page-45-0"></span>2.4. CIG einholen

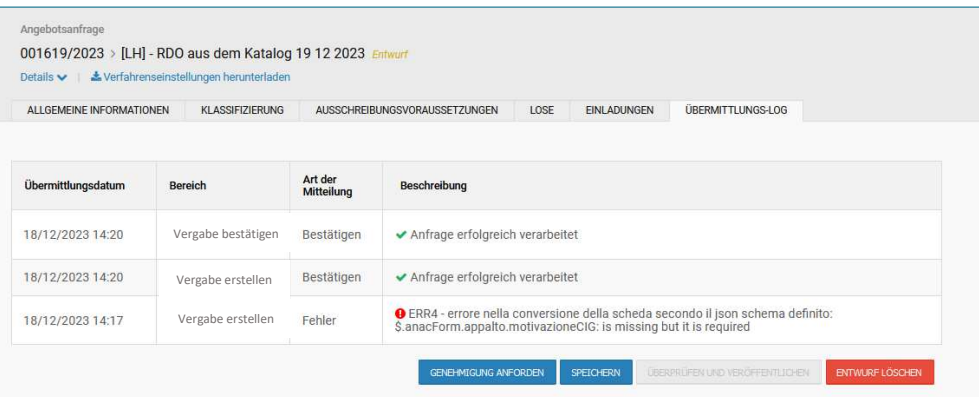

Abbildung 23: Registerkarte Übermittlungs-LOG" - Vergabe erstellen und bestätigen - positives Ergebnis

In der Registerkarte "Übermittlungs-LOG" werden die Ergebnisse der Anfrage für "Vergabe erstellen und Vergabe bestätigen" aufgelistet.

Um den CIG-Kode einzuholen, muss man in die Registerkarrte "Lose" wechseln und auf die Schaltfläche "CIG einholen" klicken.

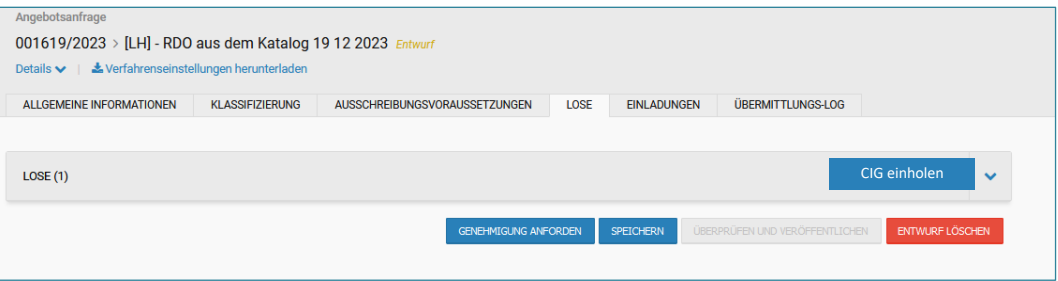

Abbildung 24: Registerkarte Lose - Schaltfläche CIG einholen

Mittels eines Banners gibt das System den Hinwies an, dass sich die Anfrage in Bearbeitung befindet.

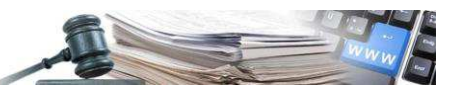

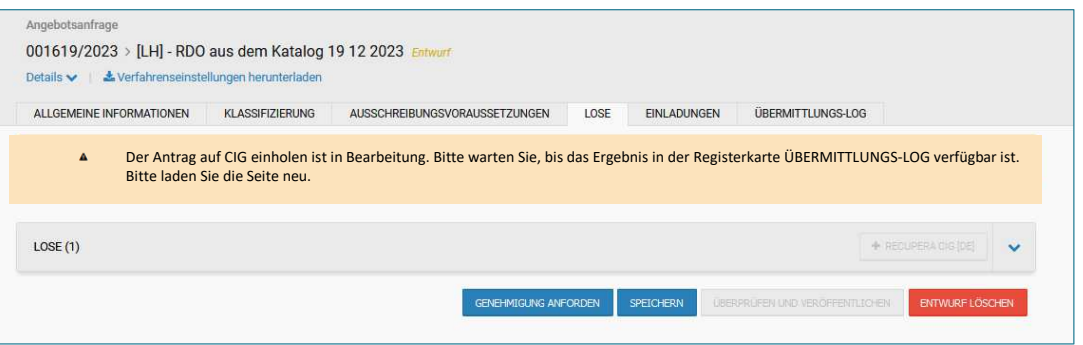

*Abbindung 25: CIG einholen in Bearbeitung* 

In der Registerkarte "Übermittlungs-LOG" werden die Ergebnisse der Anfrage "CIG einholen" aufgelistet. Mit einem positiven Ergebnis aktiviert das System die Schaltfläche "Überprüfen und Veröffentlichen".

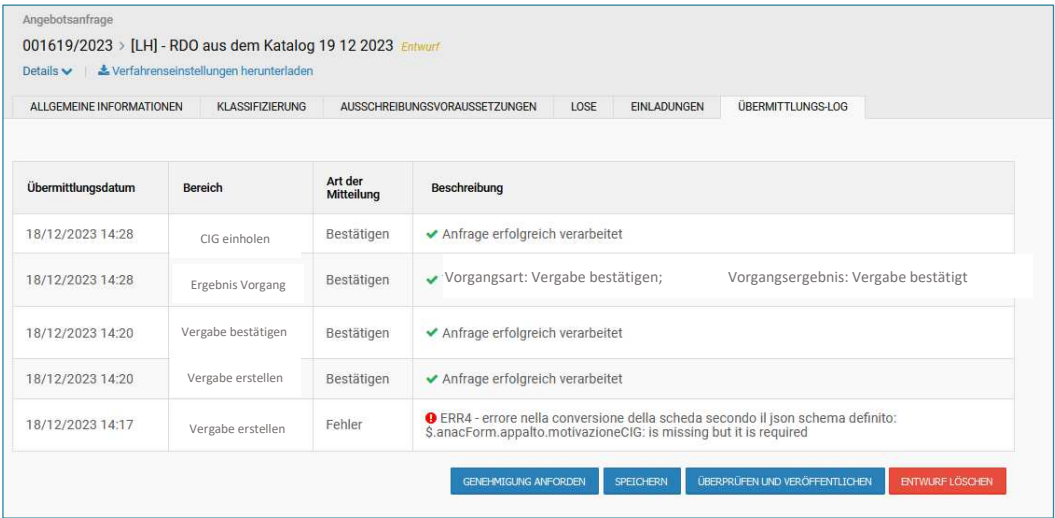

*Abbildung 26: CIG einholen – positives Ergebnis* 

Mit dem Klick auf die Schaltfläche "Überprüfen und Veröffentlichen" wird die Angebotsanfrage veröffentlicht.